Документ подписан простой электронной подписью Информация о владельце: ФИО: Матвеев Александр Сергеевич Должность: И.о. начальника учебно-методического управления Дата подписания: 06.02.2024 10:27:20 Уникальный программный ключ:

Приложение к ППССЗ

Федеральное государственное бюджетное образовательное учреждение 49d49750726343fa86fcecf25d926262c30745ceвысшего образования «Российский государственный аграрный университет – МСХА имени К.А. Тимирязева» (ФГБОУ ВО РГАУ-МСХА имени К.А. Тимирязева) ТЕХНОЛОГИЧЕСКИЙ КОЛЛЕДЖ

# **МЕТОДИЧЕСКИЕ УКАЗАНИЯ ПО ВЫПОЛНЕНИЮ ПРАКТИЧЕСКИХ РАБОТ**

по дисциплине «ОП.07 Информационные технологии в профессиональной деятельности»

# **специальность: 43.02.15 Поварское и кондитерское дело**

форма обучения: очная

# Содержание

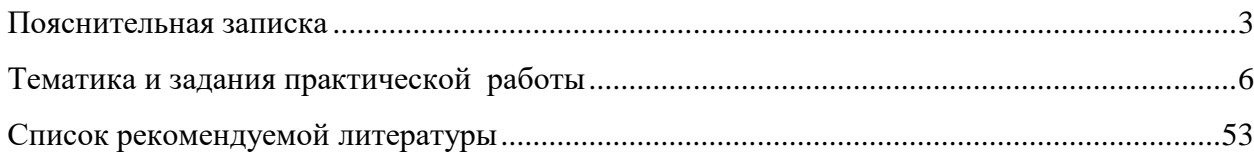

#### **Пояснительная записка**

Методические рекомендации к выполнению практической работы по дисциплине ОП.07 «Информационные технологии в профессиональной деятельности» предназначены для обучающихся по специальности 43.02.15 Поварское и кондитерское дело.

Структура методических указаний определена последовательностью изучения дисциплины «Информационные технологии в профессиональной деятельности».

Для каждой работы определены вопросы, которые необходимо осветить в самостоятельной работе, указана литература.

**Цель методических указаний** по выполнению практической работы для студентов – оказание помощи обучающимся при выполнении практической работы по дисциплине «Информационные технологии в профессиональной деятельности» по специальности 43.02.15 Поварское и кондитерское дело.

**Цель изучения учебной дисциплины:** изучения курса является сформировать у обучающихся теоретические знания и практические навыки в области информационных технологий в профессиональной деятельности, представления о роли и характере информационных технологий в различных областях человеческой деятельности.

**Достижение названных целей предполагает решение следующих задач дисциплины:**

- получение знаний по информационным технологиям и их использованию в различных предметных областях;
	- изучение методов обработки, передачи и хранения информации;
- приобретение навыков использования прикладного программного обеспечения для решения задач по обработке информации;
- формирование навыков грамотного и рационального использования компьютерных технологий при выполнении теоретических и экспериментальных работ во время обучения и в последующей профессиональной деятельности.

#### **Для выполнения практических работ студенты должны иметь навыки работы на компьютере.**

Методические рекомендации облегчают выполнение практических работ, а также обращают внимание учащихся на главное, существенное в изучаемой учебной дисциплине, помогают выработать умения анализировать, связать теорию с практикой. При планировании практической работы по дисциплине следует определить, с какой целью выполняется практическая работа.

Такими целями должны быть:

3

 закрепление, углубление, расширение и систематизация знаний и практических умений, полученных во время аудиторных занятий;

овладение учебным материалом;

 формирование умений использовать справочную документацию и специальную литературу;

 развитие познавательных способностей и активности, творческой инициативы, самостоятельности, ответственности и организованности;

развитие исследовательских умений.

#### **Количество часов, отведенных на практическую работу –16 ч.**

#### **Выпускник должен обладать компетенциями, включающими в себя способность:**

ОК 01. Выбирать способы решения задач профессиональной деятельности, применительно к различным контекстам.

ОК 02. Осуществлять поиск, анализ и интерпретацию информации, необходимой для выполнения задач профессиональной деятельности.

ОК 03. Планировать и реализовывать собственное профессиональное и личностное развитие.

ОК 04. Работать в коллективе и команде, эффективно взаимодействовать с коллегами, руководством, клиентами.

ОК 05. Осуществлять устную и письменную коммуникацию на государственном языке с учетом особенностей социального и культурного контекста.

ОК 06. Проявлять гражданско-патриотическую позицию, демонстрировать осознанное поведение на основе традиционных общечеловеческих ценностей, применять стандарты антикоррупционного поведения.

ОК 07. Содействовать сохранению окружающей среды, ресурсосбережению, эффективно действовать в чрезвычайных ситуациях.

ОК 09. Использовать информационные технологии в профессиональной деятельности.

ОК 10. Пользоваться профессиональной документацией на государственном и иностранном языках.

ПК 6.1. Осуществлять разработку ассортимента кулинарной и кондитерской продукции, различных видов меню с учетом потребностей различных категорий потребителей, видов и форм обслуживания.

ПК 6.2. Осуществлять текущее планирование, координацию деятельности подчиненного персонала с учетом взаимодействия с другими подразделениями.

ПК 6.3. Организовывать ресурсное обеспечение деятельности подчиненного персонала.

ПК 6.4. Осуществлять организацию и контроль текущей деятельности подчиненного персонала

В результате освоения учебной дисциплины обучающийся **должен уметь:**

-пользоваться современными средствами связи и оргтехникой; обрабатывать текстовую и табличную информацию;

-использовать технологии сбора, размещения, хранения, накопления, преобразования и передачи данных в профессионально ориентированных информационных системах;

-использовать в профессиональной деятельности различные виды программного обеспечения, применять компьютерные и телекоммуникационные средства;

-обеспечивать информационную безопасность;

-применять антивирусные средства защиты информации;

-осуществлять поиск необходимой информации

В результате освоения учебной дисциплины обучающийся **должен знать:**

-основные понятия автоматизированной обработки информации;

-общий состав и структуру персональных компьютеров и вычислительных систем;

-базовые системные программные продукты в области профессиональной деятельности;

-состав, функции и возможности использования информационных и телекоммуникационных технологий в профессиональной деятельности;

-методы и средства сбора, обработки, хранения, передачи и накопления информации;

-основные методы и приемы обеспечения информационной безопасности

#### <span id="page-4-0"></span>1. **Задания для практических работ**

Описание каждой практической работы содержит: тему, задания, алгоритм выполнения типовых задач, порядок выполнения работы, формы контроля, требования к выполнению и оформлению заданий. Для получения дополнительной, более подробной информации по изучаемым вопросам, приведено учебно-методическое и информационное обеспечение

#### **Тематика и задания практической работы**

#### **Практическое занятие № 1 Основы работы в программах оптического распознавания информации, в справочно-правовых системах «Консультант – плюс», «Гарант».**

**Цель работы:** формирование умений по указанной теме.

<span id="page-5-0"></span>**Задание 1.** Изучить структуру окна программы

**Задание 2** найти Федеральный закон «Об обществах с ограниченной ответственностью».

**Задание 3** найти информацию о возможности замены неиспользованного отпуска денежной компенсацией.

#### **Указания к заданию:**

Окно программы

Структура окна СПС КонсультантПлюс стандартна для программ, работающих под управлением ОС MS Windows. В заголовке окна имеется значок и название программы

Главное меню находится в верхней части окна СПС КонсультантПлюс.

Главное меню применяется для выполнения определенных операций с системой и состоит из рубрик:Файл,Правка,Документ,Сервис,Окна,Помощь,О компании.

Нажав на одну из рубрик Главного меню, вы получите развернутый список команд этой рубрики, которые можно выполнить в настоящий момент. Те команды, которые в настоящий момент выполнить нельзя, будут неактивны.

Рубрики Главного меню одинаковы во всех частях системы, но

содержание их (список команд) изменяется в зависимости от того, работаете ли вы с Карточкой поиска, списком документов или текстом документа.

Для удобства использования большинство операций, связанных с командами вынесено в Пиктографические меню каждой части системы. Эти меню расположены нижеГлавного меню.

Пиктографическое меню состоит из двух частей:

верхняя часть – Панель быстрого доступа. Эта панель доступна на всех без исключения этапах работы с системой;

нижняя часть – контекстно-зависимое Пиктографическое меню. Содержание этого меню зависит от того, в какой части системы вы находитесь: в Карточке поиска в этом меню доступны опции для работы именно с этой карточкой, в тексте документа – для работы с текстом и т.п.

Информационные системы и технологии

Также эти операции можно выполнить с помощью контекстного меню (вызывается правой клавишей мыши в конкретном месте системы).

6

Каждый новый этап работы с системой и результаты работы отображаются в новом окне, которое накладывается на предыдущее. Т.о. в процессе работы может быть открыто множество окон внутри окна программы

СПС КонсультантПлюс. Переход между ними можно осуществлять с помощью команд Главного меню (рубрикаОкна), путем возврата (командная кнопка[Назад])

или за счет закрытия текущего окна (кнопка  $\boxtimes$  ) для этого окна, но не аналогичная кнопка для программы в целом, расположенная выше и имеющая красный фон).

Стартовое окно

Стартовое окно появляется первым при запуске СПС КонсультантПлюс.

ИзСтартового окна осуществляется переход к различным поисковым

инструментам. Выбор поискового инструмента зависит от конкретных поисковых задач и от первичной информации об искомых документах, которая имеется у пользователя.

Это окно может быть легко вызвано пользователем в процессе работы с СПС КонсультантПлюс с помощью команды Меню.

Быстрый поиск – это наиболее простой и удобный способ начать поиск в системе. Это средство поиска доступно для работы уже из стартового окна.

Работать с Быстрым поиском просто. Достаточно ввести свой запрос в строкуБыстрого поиска и нажать[Найти] – как вИнтернет-поисковике.

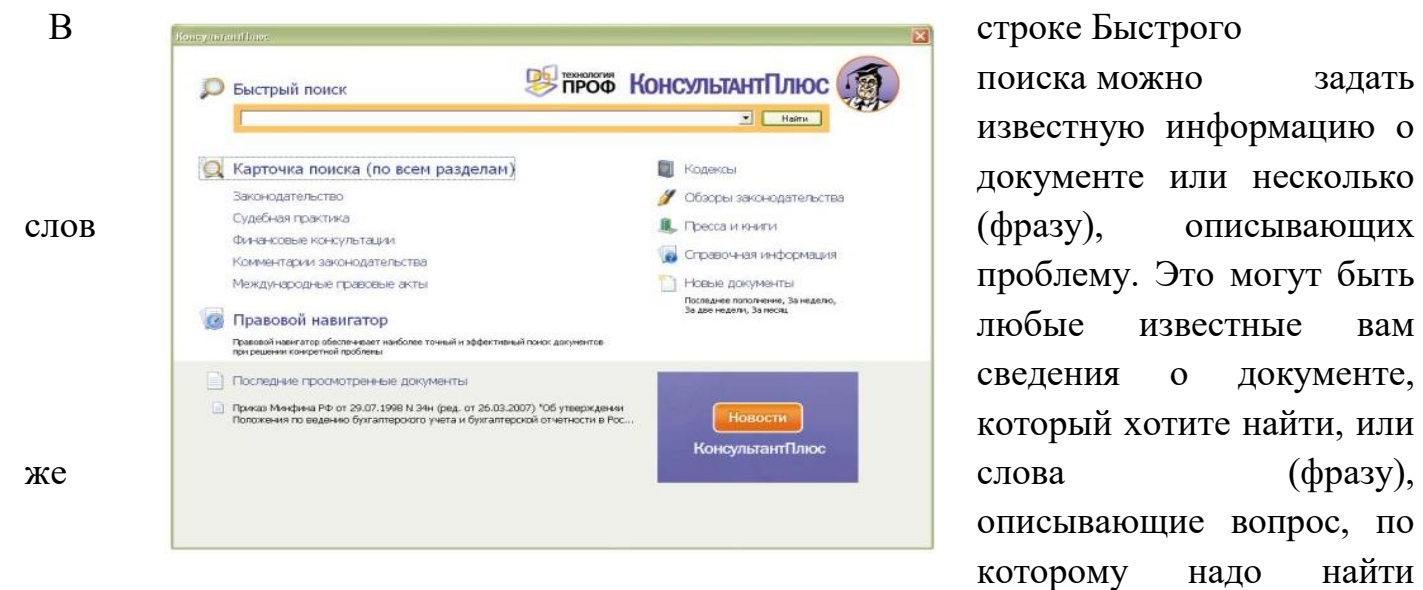

поиска можно задать известную информацию о документе или несколько проблему. Это могут быть любые известные вам сведения о документе, который хотите найти, или описывающие вопрос, по которому надо найти

информацию. Запрос вводится простым языком, можно использовать синонимы, общепринятые сокращения и аббревиатуры.

Например, чтобы быстро найти статью 169 Налогового кодекса РФ, достаточно в строку Быстрого поиска ввести:СТАТЬЯ 169 НК РФ. Среди

найденных документов Налоговый кодекс со ссылкой на искомую статью будет находиться в верхней части списка. Таким образом, для поиска нужного фрагмента документа было произведено меньше действий, чем при использовании других поисковых средств.

Другими примерами запросов являются: Закон о защите прав потребителя;

Приказ Минфина 54н;

Предоставление коммунальных услуг;

Основные средства в лизинге;

Имущественный налоговый вычет.

Врезультате работы Быстрого поиска получается единый список

документов (без разбивки по информационным банкам; не более 50), в котором представлены нормативные документы, судебные решения, комментарии и т.п., наиболее точно отвечающие условиям запроса.

Требуется найти Федеральный закон «Об обществах с ограниченной ответственностью».

1) Очистим1 строкуБыстрого поиска и зададим в ней:ЗАКОН ОБ ООО.

текст запроса достаточно компактен и не полностью совпадает с формулировкой примера. Запрос можно вводить маленькими или большими буквами.

1 Очистка полей запроса в СПС КонсультантПлюс осуществляется с помощью

кнопки .

2)Нажав кнопку [Найти], получаем список документов, в котором искомый закон находится в верхней части.

3)Щелкнув мышью по названию «Федеральный закон от 08.02.1998 N14-ФЗ(ред. от …, с изм. от …) «Об обществах с ограниченной ответственностью» (принят ГД ФС РФ 14.01.1998)», переходим в текст данного документа

### **Условия выполнения задания:**

1) задание выполняется в учебном кабинете информатики

2) обучающиеся выполняют задание за ПК, сохраняют работы в папке под своим именем;

3) время, отводимое на опрос –90 мин;

# **Практическое занятие № 2 Создание и форматирование документа с помощью текстового редактора MS WORD. Создание структурированного**

**документа**

**Цель работы:** формирование умений по указанной теме.

# **2***Указания к работе*

**Задание 1.** Осуществить набор текста с последующим форматированием.

# **Даниил Борисович Эльконин**

Работы Д. Б. Эльконина стали одним из краеугольных камней теории деятельности. Д. Б. Эльконин написал несколько монографий и научных статей, которые были посвящены обзору проблем теории и истории изучения детства, его периодизации и психодиагностикой. Занимался такими вопросами, как психологическое развитие детей в разном возрасте, психологией игры и вопросами учебной деятельности школьников, а также проблемой развития речи и обучения чтению у детей. Основным вкладом Даниила Борисовича в советскую и мировую педагогику была разработка и внедрение новой системы обучения — «развивающее обучение».

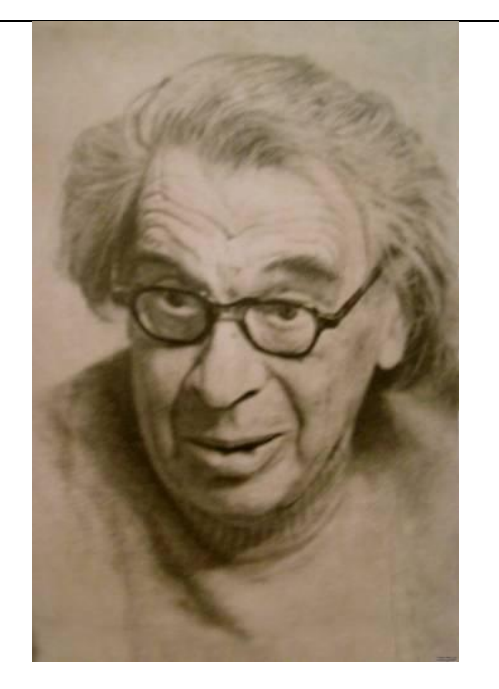

Д. Б. Эльконин считал, что все виды деятельности детей общественны по своей природе, содержанию и форме, поэтому ребёнок с первой минуты рождения и с первых ступеней своего развития является общественным существом. Для Даниила Борисовича было неприемлемым положение «ребёнок и общество», он считал правильным положение «ребенка в обществе».

Также Д. Б. Эльконин, считал ребёнка активным субъектом в преобразовании и присвоении достижений человеческой культуры, которые всегда носят деятельностный характер. Благодаря, процессам преобразования ребёнок воспроизводит и создает в себе человеческие способности.

**Министрации (В) Плеобходимо создать так столбцов. Для этого выби Таблица.** 1. Необходимо создать таблицу, состоящую из 2х сток и 2х столбцов. Для этого выбираем пункт главного меню Вставка – Таблица.

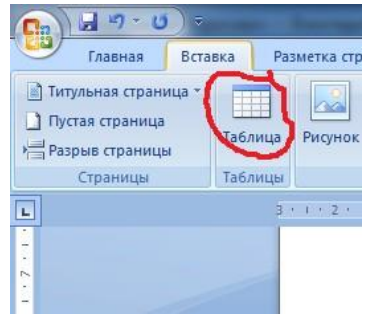

2. Две нижние ячейки объединяем. Для этого необходимо их выделить, выбрать контекстное меню щелкнув правой кнопкой мыши и выбрать пункт Объединить ячейки.

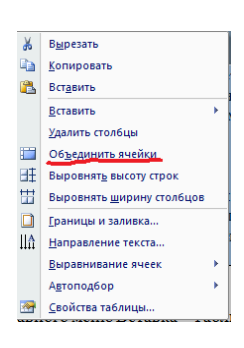

3. Приступаем к набору текста. Для заголовка выбираем Стиль Заголовок 1 – пункт главного меню Стили – Заголовок 1.

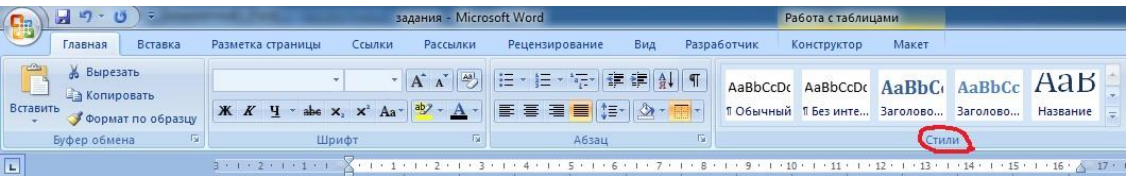

4. Последующий текст обычного стиля, шрифт 14 pt, наименование шрифта Times New Roman, выравнивание по ширине, абзацные интервалы перед и после текста автоматические (Пункт главного меню Главная – Шрифт и Абзац).

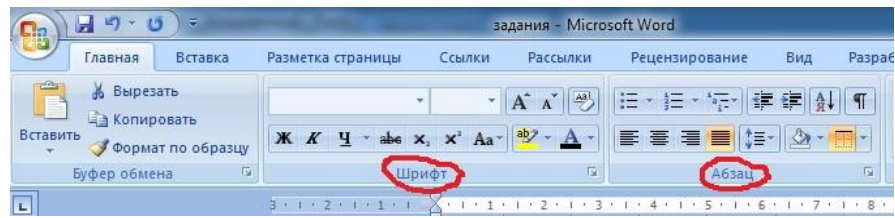

5. В правую верхнюю ячейку вставляем фотографию Д. Б. Эльконина, найденную в интернете. Находим фотографию, вызываем контекстное меню правой кнопкой мыши – пункт Копировать изображение.

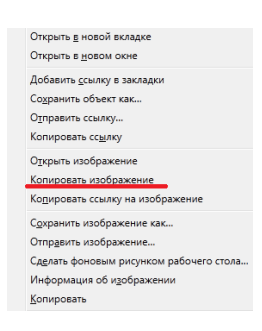

- 6. Переходим в нужную ячейку и вызывая контекстное меню выбираем пункт Вставить.
- 7. По окончанию работы необходимо сделать невидимыми некоторые линии границ таблицы, для этого выделяем всю таблицу и выберем пункт главного меню Настройка границ выделенных ячеек илитекста.

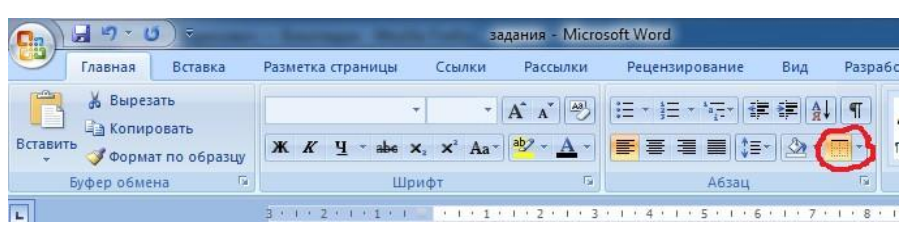

#### **Задание 2.**

Осуществить набор текста с последующим форматированием

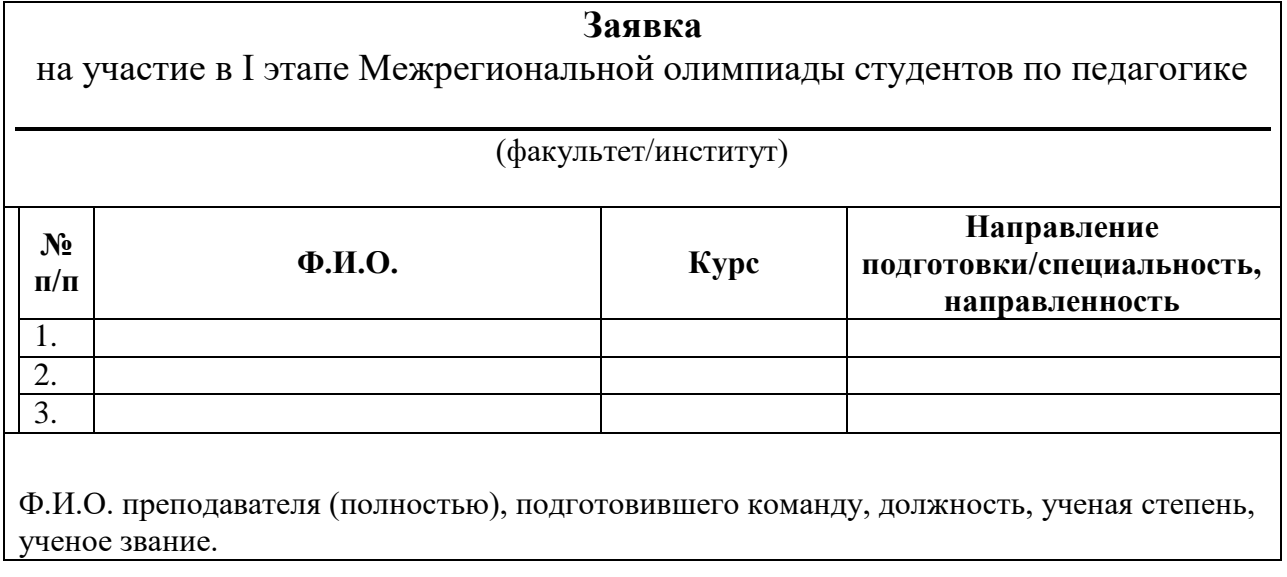

 Декан/руководитель должность

# **етодические рекомендации М**

1. Выбираем текст обычного стиля, шрифт 14 pt, наименование шрифта Times New Roman, выравнивание по центру, абзацные интервалы перед и после текста 0 (Пункт главного меню Главная – Шрифт и Абзац) и осуществляем набор «шапки» заявки на участие.

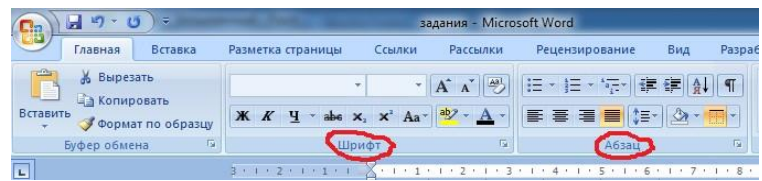

- 2. Для рисования линии воспользуемся кнопкой SHIFT и кнопка минус, при одновременном нажатии получается линия.
- 3. Надпись (факультет/институт) добавляем на следующей строке с выравниванием по центру.
- 4. Добавляем таблицу, состоящую из 4х столбцов и 4х строк.

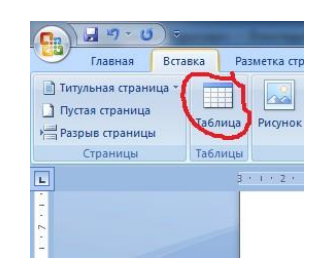

5. Первую строку таблицы заполняем текстом, выделяем и выбираем полужирный шрифт и выравнивание по центру, пункт меня Главная – Шрифт и Абзац.

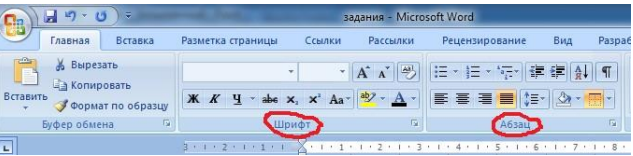

6. После таблицы выбираем абзацный интервал после 24пт и набираем текст с выравниванием по ширине.

7. Для реализации нижней части заявки проще всего создать таблицу, состоящую из 3х столбцов, в первый столбец поместить текст Декан/руководитель, во второй – (подпись), в третий – Ф.И.О. Текст в каждой ячейке с выравниванием по центру.

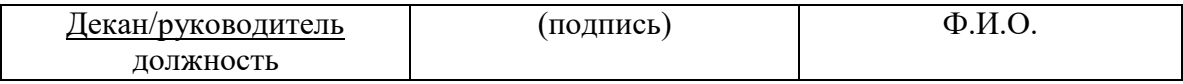

8. По окончанию работы необходимо сделать невидимыми все линии границ таблицы, для этого выделяем всю таблицу и выберем пункт главного меню Настройка границ выделенных ячеек или текста.

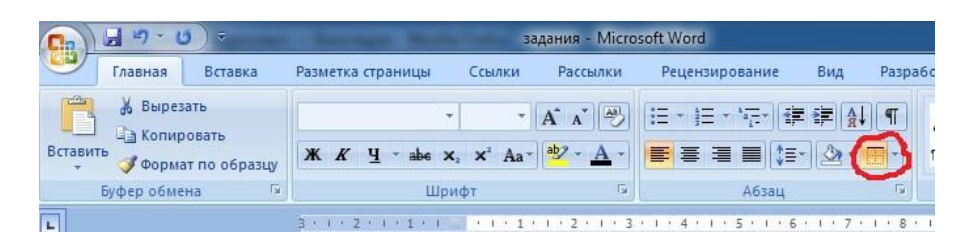

#### **Задание 3**

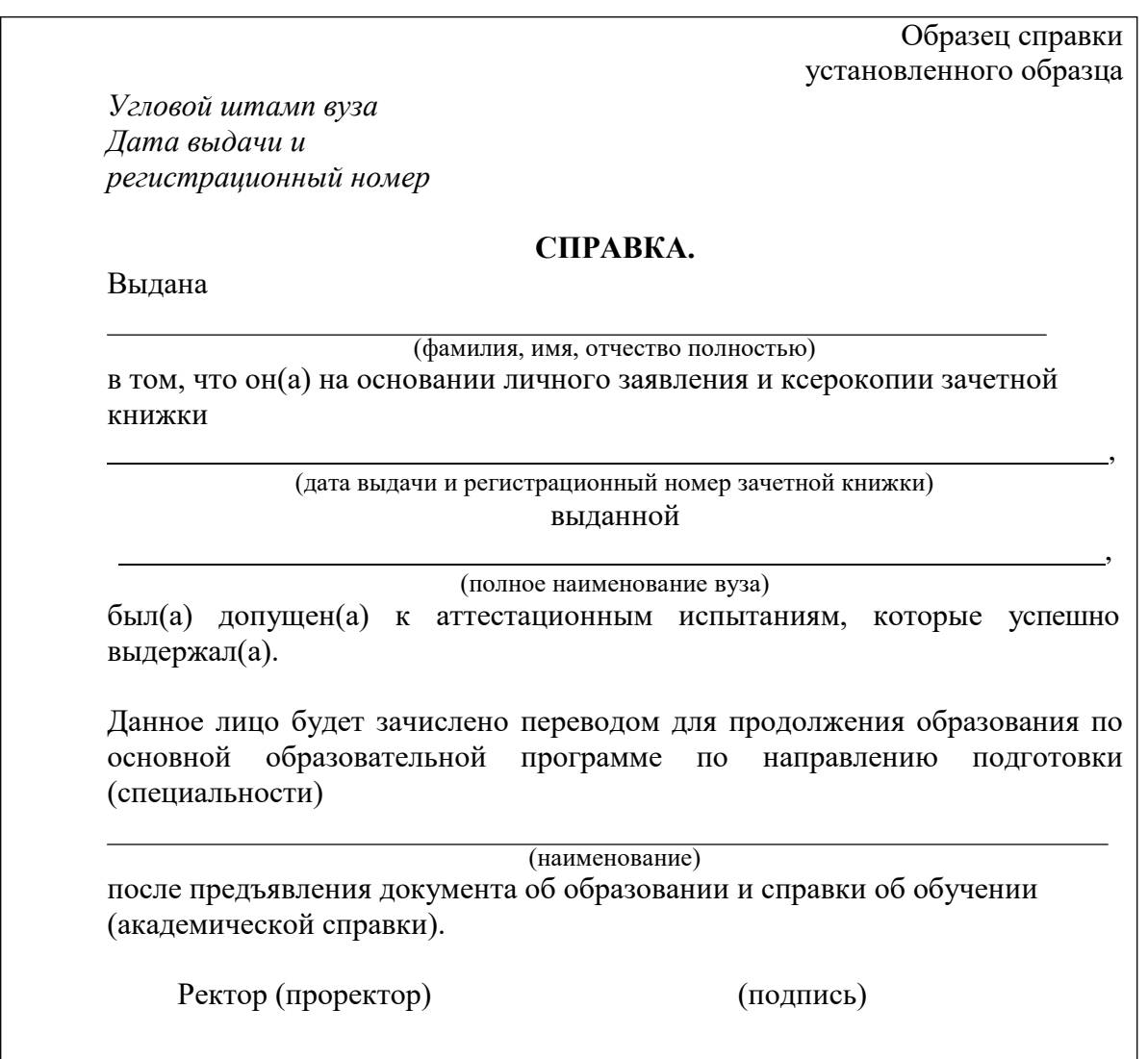

Декан факультета (института)

(подпись)

### **Задание 4.**

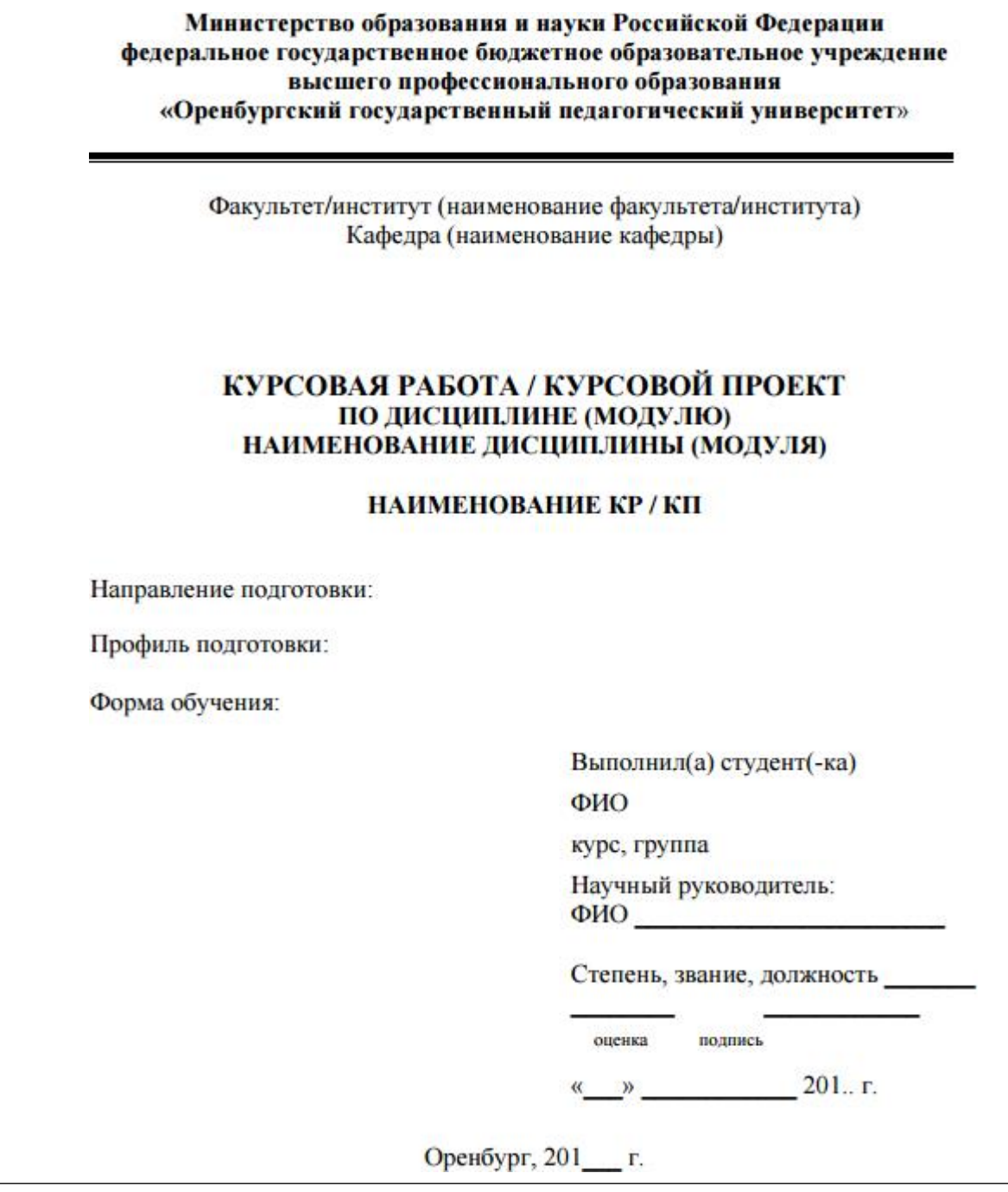

#### **Задание 5.**

Разработать структуру документа, состоящую из титульного листа, оглавления, введения, двух глав, стоящих из двух параграфов, заключения и библиографического списка.

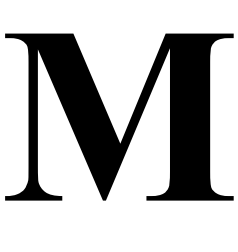

#### **етодические рекомендации**

- 1. Титульный лист мы берем из лабораторной работы 3, задания для самостоятельной работы 2.
- 2. Лист с оглавлением пока пропускаем, его будем создавать автоматически позднее.
- 3. Выбираем Вид документа Структура.

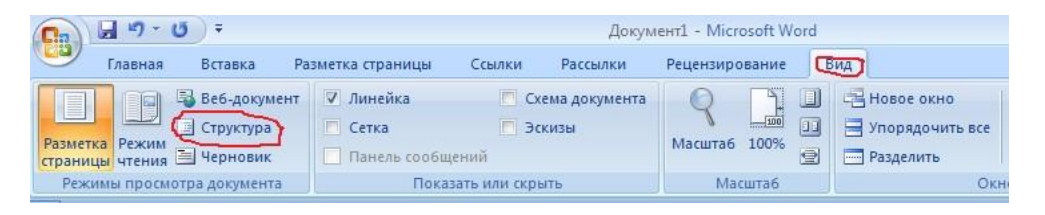

4. В этом режиме создаем структуру документа, используя возможность понижения

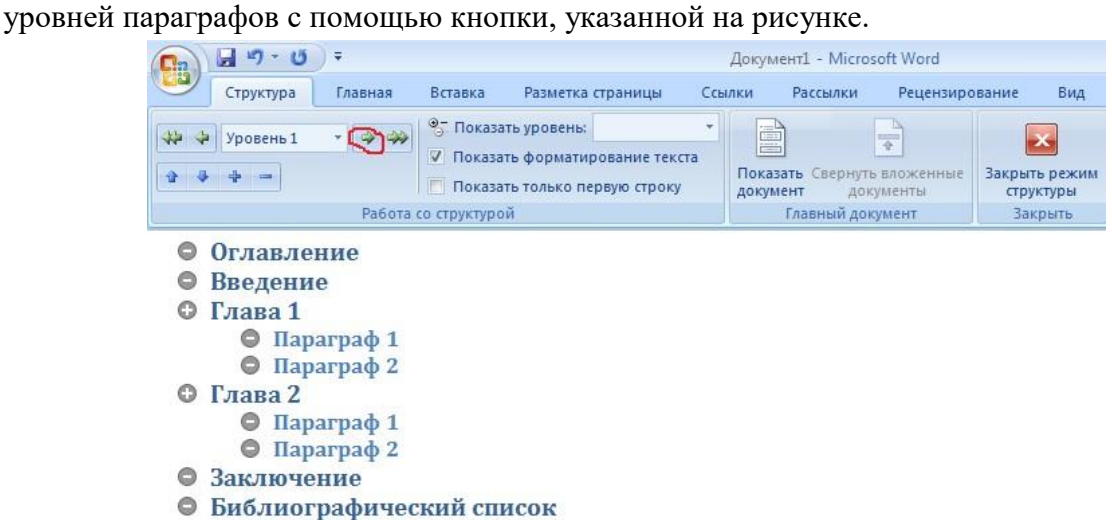

#### 5. После заполнения структуры работы выходим из этого режима

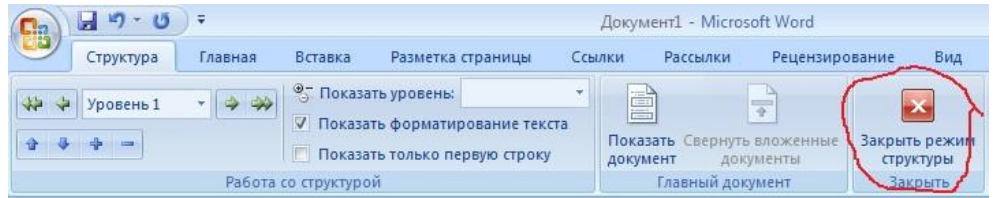

6. После пункта Оглавление вставим автоматически содержание документа. Для этого в пункте меню Ссылки выбираем Оглавление.

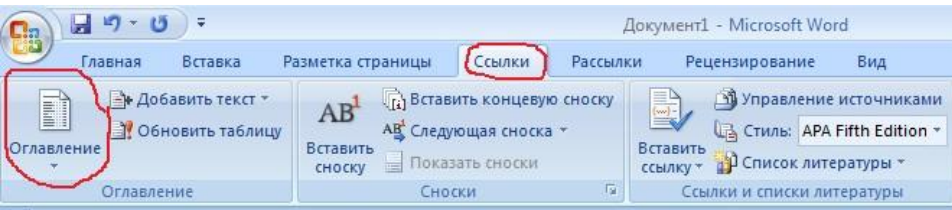

7. Выбираем автособираемое оглавление из предложенного списка.

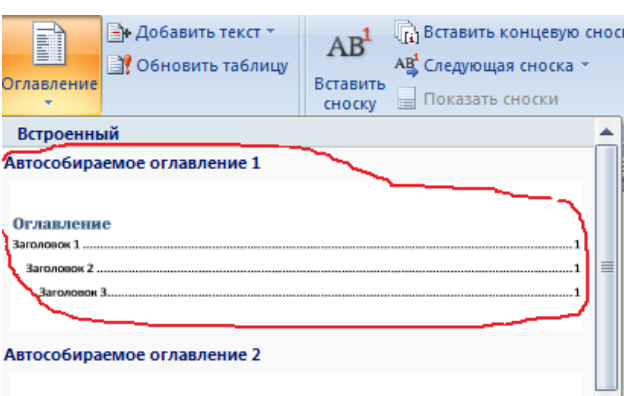

#### 8. Получаем оглавление вида

#### **Оглавление**

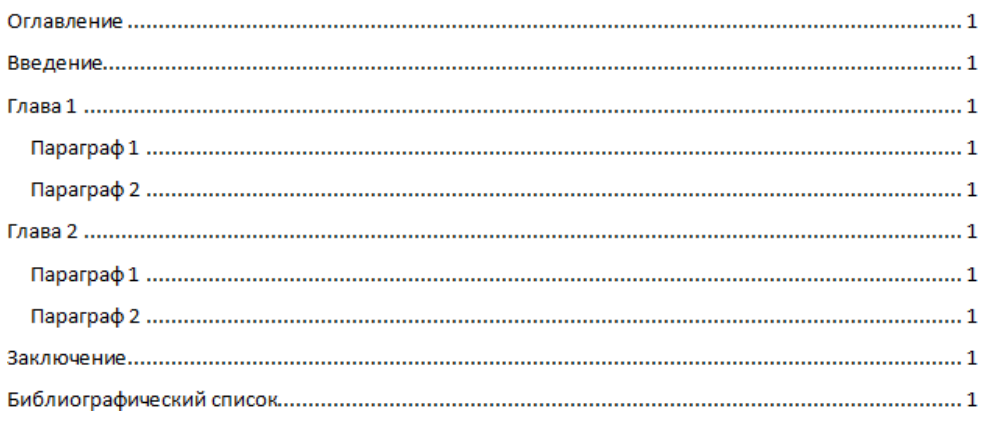

9. При необходимости, после добавления информации по каждому пункту существует возможность изменять нумерацию страниц, для этого используем контекстное меню (правой кнопкой мыши) и выбираем пункт Обновить только номера страниц. Если была изменена структура, то необходимо обновить оглавление целиком.

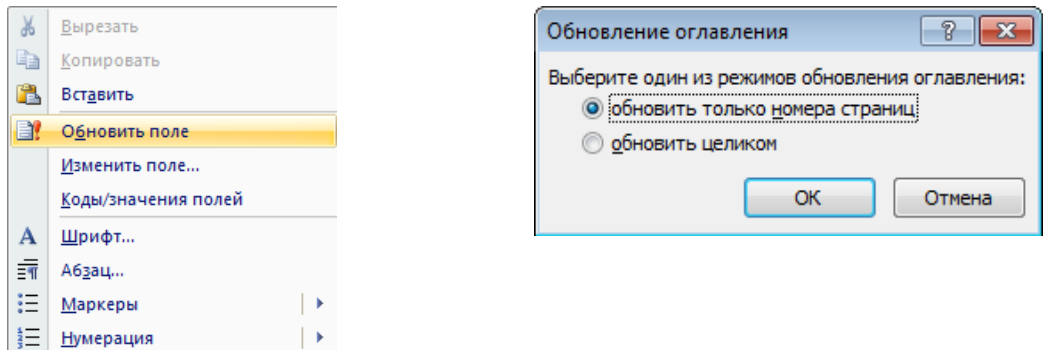

10. Расставляем номера страницы, используя следующий алгоритм.

# **Практическое занятие № 3 Основы работы с объектами средствами прикладных компьютерных программ**

**Цель работы:** формирование умений по указанной теме.

#### **Задание 1:**

- 1. Загрузить программу Adobe Photoshop
- 2. Выбрать команду *File / Open (Файл / Открыть).*
- 3. В диалоговом окне найдите файл изображения, с которыми нужно работать (папка *Учебная*, файл pic3.jpg).
- 4. Выберите файл и дважды щелкните на его значке или щелкните на кнопке *Open (Открыть).*
- 5. Закрыть файл, используя другой формат.
- 6. Выбрать команду *File/ Browse (Файл/ Обозреватель).*
- 7. В диалоговом окне выберите папку *Учебная.* Содержимое данной папки отобразится в правой части окна.
- 8. Щелкните по свободному пространству рабочего поля.
- 9. Создайте новый файл.
- 10.В строке *Имя* укажите название файла (можно свою фамилию и число создания).
- 11.Установите размеры экрана: *Ширина* 800 точек, *Высота* 600 точек.
- 12.Установите белый цвет фона (*Содержание* Белый), *Режим* RGB.
- 13.Для рисования на белом листе выберите инструмент *Кисть* и цвет рисования *Окно/Показать цвета.*
- 14.Нарисуйте *Кистью* буквы А,Б,С.
- 15.В процессе работы ведется протокол действий, в котором записывается все что выполняется.
- 16.Выполнить команду *Окно/История.*
- 17.Щелкните в окошке *История* на второй сверху *Кисти*. Буквы Б и С исчезли и соответствующие объекты стали не активными.

#### **Указания к выполнению:**

*Открытие файла* в Photoshop ничем не отличается от открытия файлов в любой другой программе (рис.4). Можно открыть столько изображений, сколько их сможет уместиться в ОП компьютера.

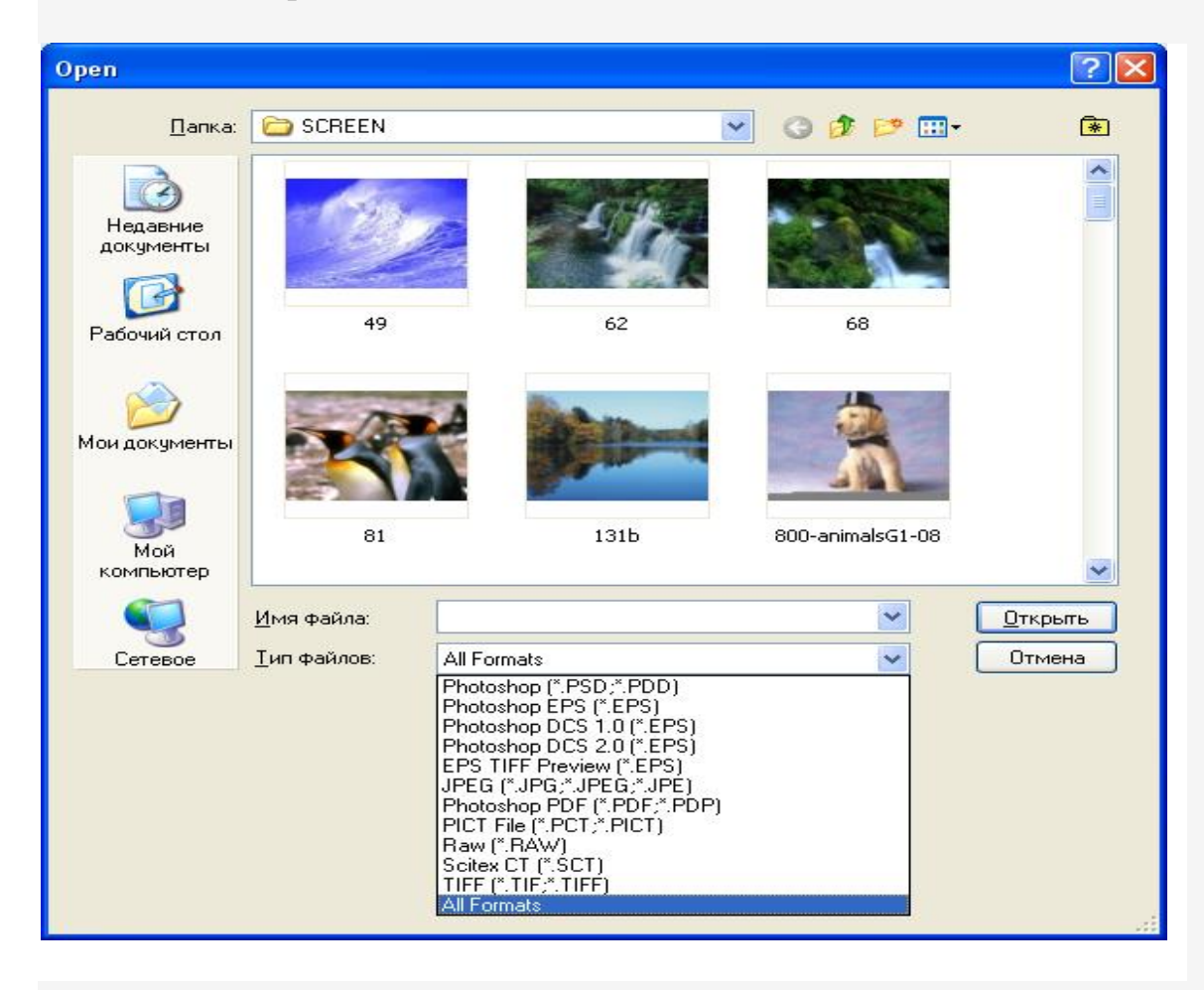

Рис.4 Открытие файла

Если Photoshop сможет распознать тип файла, который необходимо открыть, необходимо дважды щелкнуть на его значке, при этом не только откроется нужный файл, но и запустится сама программа Photoshop , благодаря тому, что тип выбранного файла зарегистрирован Windows как тип файла, который открывается с помощью Photoshop.

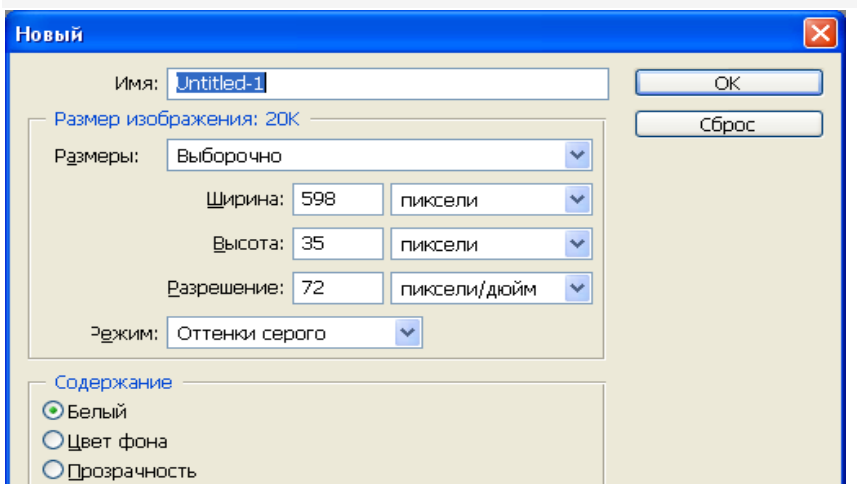

*Создание нового файла* осуществляется командой *Файл/Создать.* Появляе тся диалоговое окно, в котором необходимо указать имя, размеры экрана, цвет фона и режим (рис.5)

# Рис.5 Новый файл

Если файлов много и они разбросаны в самых разных местах, найти нужный файл можно с помощью *обозревателя*.

Здесь используется выпадающее меню, расположенное в верхнем правом углу диалогового окна, для выбора нужной папки (рис.6). После того как папка будет открыта, в диалоговом окне отобразятся эскизы хранящихся изображений. В верхнем левом окне находится расположение выделенного в данный момент файла. После просмотра папок и всех хранящихся в них файлов, выбирается нужный и выполняется двойной щелчок на эскизе.

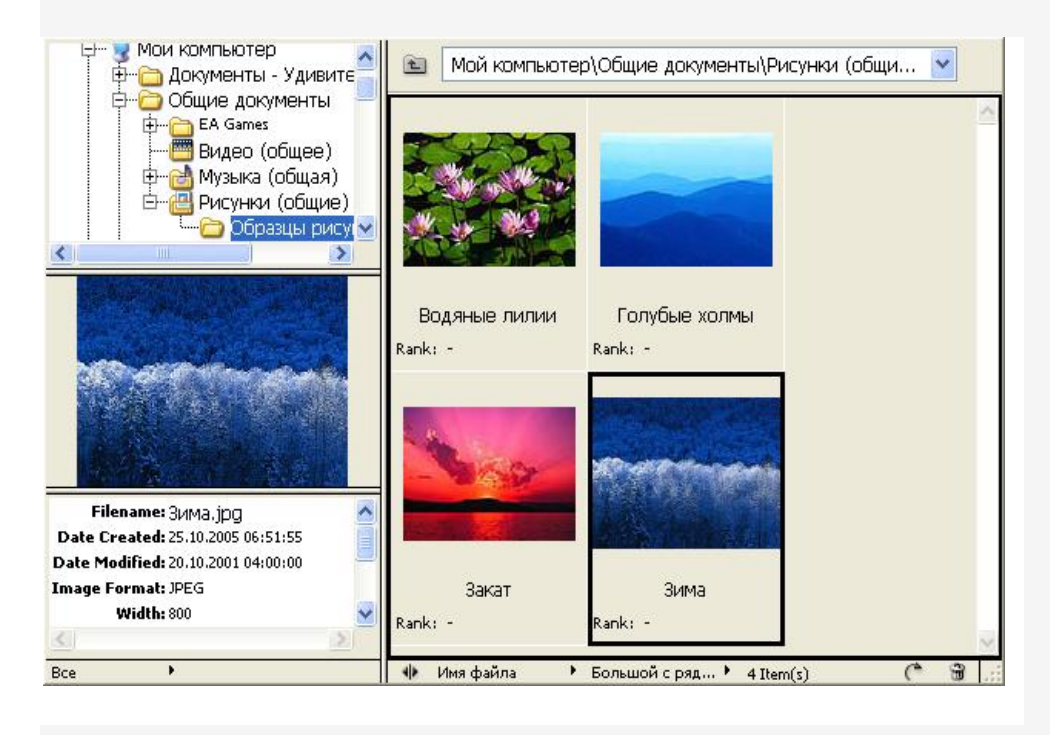

Рис.6 Обзор

# **Сохранение результатов работы.**

При первом сохранении изображения используется команда *File /Save As (Файл/ Сохранить как)* (рис.7). Затем дается имя файлу, выбирается подходящий формат. Затем для сохранения этого файла достаточно будет выбрать команду *File / Save (Файл/ Сохранить)*

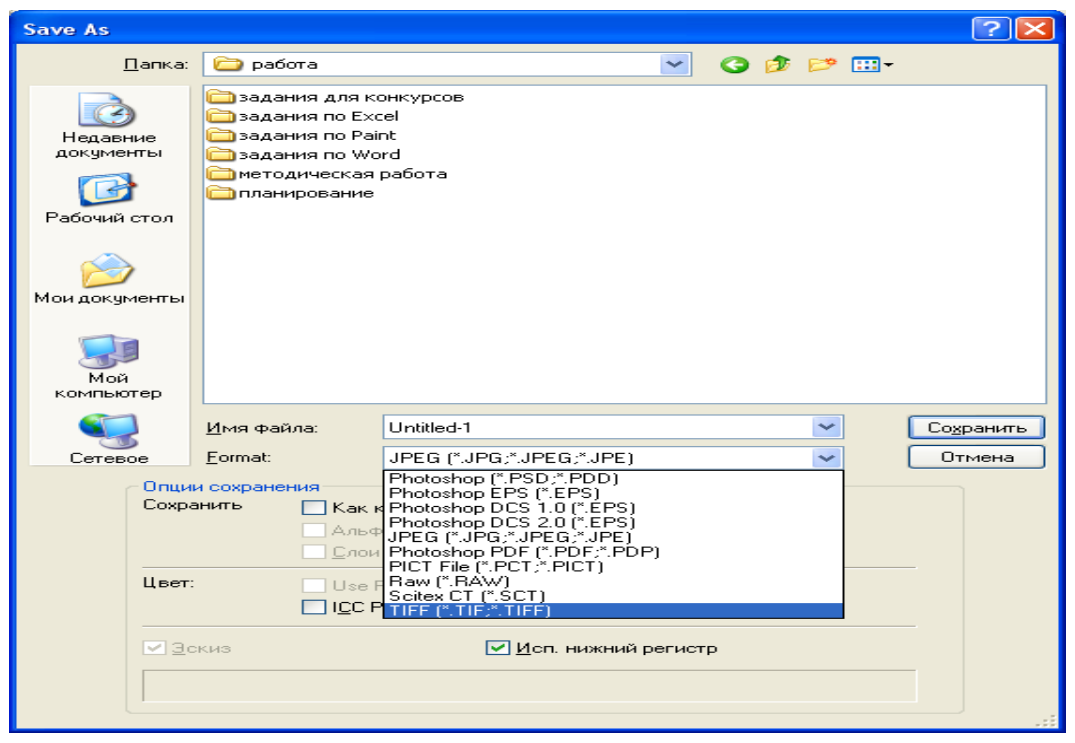

Рис.7 Окно *Сохранить как*

# **Задание 2:** Создать презентацию.

# **Задания для выполнения:**

*raser (Ластик*) относится к инструментам рисования. Применение *Eraser (Ластик)* приводит либо к окрашиванию в цвет фона, либо к стиранию рисунка активного слоя так, что становится, виден нижний слой. Прозрачность меняется на *Панели параметров* – *Матовость*.

На значке *Ластик* находится *Волшебный ластик*, который удаляет все пиксели, цвет которых выражается числом, лежащем в интервале от выбранного цвета минус разброс до выбранного цвета плюс разброс. Параметр разброс задается *толерантом* на *Панели параметров*.

*Ластик фон*а удаляет фон.

**History Brush (Кисть историй)** иногда также называется «Исторической кистью». Она позволяет с легкостью вернуть в прежнее (на момент последнего сохранения) состояние выбранный участок изображения. Удобно применять этот инструмент в случае, когда какой-нибудь эффект (фильтр, например) нужно применить не ко всему изображению, а, например, только к фону.

*Art History Brush (Художественная кисть событий***)**. Еще один инструмент из семейства «исторических кистей». В принципе, он аналогичен предыдущему (*History Brush*) — восстанавливает пиксели предыдущего состояния фрагмента изображения. Однако он имеет множество разнообразных стилей, которые позволяют добиваться весьма интересных эффектов. Чаще всего этот инструмент используют для создания так называемой импрессионистской графики.

Качественный способ получения плавных кривых в PhotoShop достигается с помощью инструмента *PenTool(Перо)*. Линии, которые получаются в результате работы,

называются дорожками. Назначение каждого инструмента:

*Перо* – отвечает за расстановку узлов на картинке, с его помощью можно наметить каркас линии, но пока без плавных изгибов.

*Форма пера* или *Свободное перо* – для рисования линий произвольной формы. *Добавить точку* и *Удалить точку* – отличаются знаками + и -, добавляют в каркас узлы или удаляют.

*Преобразование точки* – узел преобразует углову точку в гладкую, работает с уже расставленными узлами. Курсором можно управлять линией, тем самым придавая линии плавные изгибы.

И еще два инструмента, которые помогают работать с дорожкой, нарисованной пером. Это *Выбор пути –* позволяет выделить сразу всю дорожку, ее используют для перемещения готовых дорожек и *Выбор направления –* для выделения точек по прямым.

# **Практическая часть.**

# **Задание 1(использование инструмента** *Ластик*).

- 1. Загрузить файлы ship3.jpg, bigben.jpg (папка *Учебная/Y7)*
- 2. В файле ship3.jpg удалите фон (небо и море), используя *Ластик фона*.
- 3. В этом же файле выделите корабль, уменьшите его в два раза. Для этого выполнить

# команду *Правка/Преобразовать/Масшаб*

4. Вставьте полученный результат в файл bigben.jpg.

# **Задание 3 (использование инструмента** *Кисть событий***).**

- 1. Используем созданное в предыдущей работе изображение.
- 2. В процессе работы мы удаляли небо и море из файла ship3.jpg, попробуем восстановить рисунок.
- 3. Выбрать инструмент *Кисть истории* и водить ею по рисунку.
- 4. *Кисть истории* восстанавливает рисунок не сплошными мазками, а определенным рисунком.

5. На панели параметров задать *Режим(Mode*), *Прозрачность(Opacity*) и *Стиль рисования(Stile*).

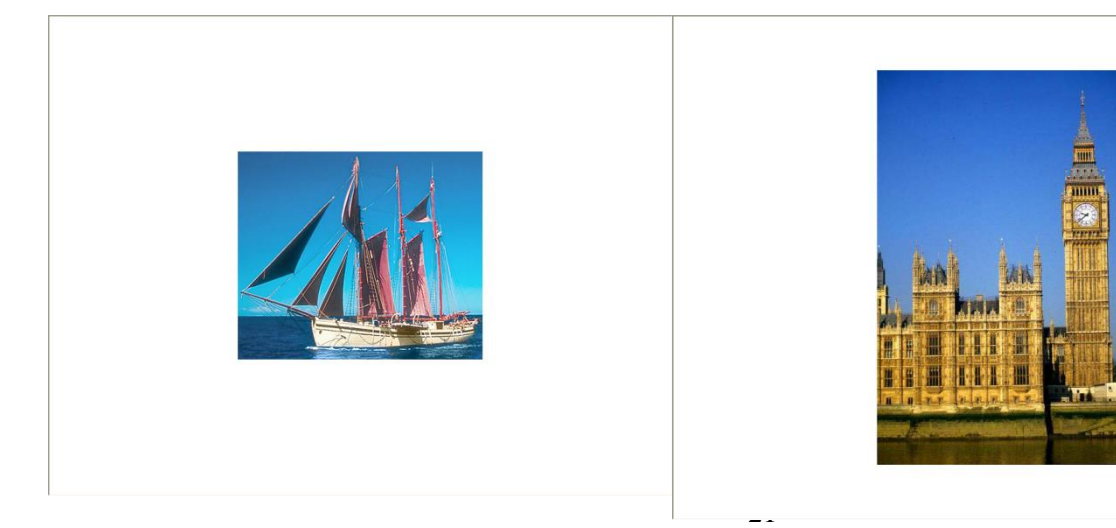

ship3.j pg big ben.jp g

# **ие 4 (рисование кривых, используя** *Перо***).**

1. Создать каркас. Для этого выбрать инструмент *Перо*.

2. Установить курсор в середину экрана и щелкнуть левой кнопкой мыши.

3. Затем переместить мышь вправо и опять щелкнуть кнопкой мыши и так далее, перемещаясь в разных направлениях.

4. В результате получаем угловые точки.

5. Добавить узлы на середину каждого звена инструментом *Добавить точку*.

6. Используя *Выбор направления* можно дергать за точки, изменяя кривую. Выполнить.

7. Дорожки сохранить командой *Окно/Пути*.

8. В выплывающей палитре *Пути* щелкнуть левой кнопкой на треугольнике.

9. В появившемся контекстном меню выбрать команду *Сохранить путь*.

# **Задание 5 (использование** *Airbrush* **и** *Eraser***).**

1. Создайте новый документ.

- 2. Размер холста установить 15\*15.
- 3. Выбрать инструмент *Кисть*.
- 4. Присвоить значение параметру *Прозрачность* (Opacity), значение 100.
- 5. Выберите *Кисть* среднего размера с четкими краями.
- 6. Нарисуйте звезду.
- 7. Установить переключатель на панели *Кисти* на *Wet Edges (Мокрые края*) и нарисуйте еще одну звезду.
- 8. Выберите кисть с мягкими краями и нарисуйте еще одну звезду.

9. Сбросьте флажок *Мокрые края* и нарисуйте еще одну звезду кистью мягкими краями.

10. Полученный результат проанализируйте.

11. Просмотрите список *Истории* и щелкните на строке *New*. Таким образом, возвращаемся к чистому документу.

- 12. Выбрать инструмент *Airbrush*.
- 13. Задайте значение Pressure 100% и нарисуйте звезду.

14. Смените кисть. Нарисуйте несколько звезд, используя различные формы кисти и аэрографа.

15. Выберите Eraser. Параметру Прозрачность присвойте значение 50%. Удалите одну звезду.

- 16. Присвойте параметру 100% и удалите еще одну звезду.
- 17. Поэкспериментируйте с различными значениями параметров.

**Задание 6.** Ретуширование изображения инструментом **Точечная восстанавливающая кисть.**

1. Откройте файл Кейсария.jpg, и уберите тени на фотографии.

*Покажите результат выполнения задания 1 преподавателю.*

**Задание 1.** Ретуширование изображения инструментом **Восстанавливающая кисть.**

1.Откройте файл Северный пёс.jpg, уберите не только царапину, но и задний фон, заменив его на изображение дороги.

*Покажите результат выполнения задания 2 преподавателю.*

**Задание 2.** Ретуширование изображения методом аппликации.

1.Откройте файл Кейсария.jpg и уберите тени на фотографии, используя метод аппликации.

*Покажите результат выполнения задания 3 преподавателю.*

**Задание 3.** Ретуширование изображения инструментами **Осветлитель, Затемнитель, Губка.**

1.Откройте файл Бассейн.jpg и отретушируйте его с помощью указанных инструментов. *Покажите результат выполнения задания 4 преподавателю.*

**Задание 4.** Устранение «эффекта красных глаз».

1.Откройте файл Малыш.jpg и превратите красные глаза ребёнка в нормальные.

*Покажите результат выполнения задания 5 преподавателю.*

**Задание 5.** Работа с инструментом **Архивная кисть.**

1.Откройте файл Астра.jpg и используя инструмент **Архивная кисть** сделайте изображение чёрно-белым с двумя цветными астрами.

*Покажите результат выполнения задания 6 преподавателю.*

**Задание 6.** Работа с инструментом **Архивная художественная кисть.**

1.Откройте файл Астра.jpg и используя инструмент **Архивная художественная кисть** сделайте изображение чёрно-белым с двумя цветными астрами.

*Покажите результат выполнения задания 7 преподавателю.*

# **Указания к выполнению:**

# **Инструмент Точечная восстанавливающая кисть**

Инструмент **Точечная восстанавливающая кисть** быстро удаляет дефекты и пятна с изображения без указания области клонирования. Рассмотрим технологию применения этого инструмента.

Откроем знакомый вам файл Тигр.jpg (рис. 1). Попробуем убрать тёмно-синее пятно справа от зверя.

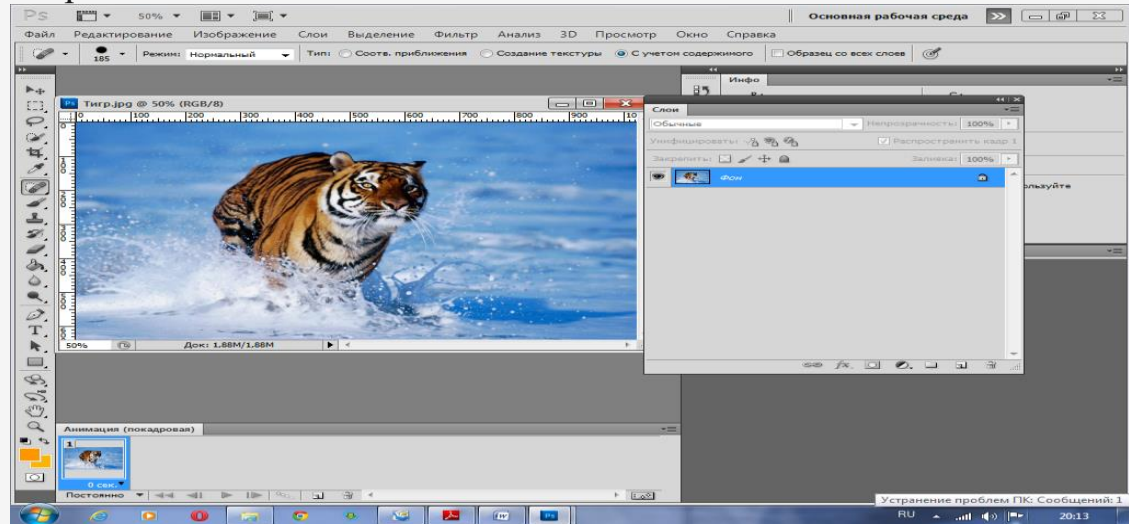

Рисунок 1 – Фото тигра

Щелкнем пиктограмму инструмента **Точечная восстанавливающая кисть** и установим нужный нам размер кисти (в данном случае 195 пикселей).

Выберем в качестве объекта для клонирования область воды справа от головы зверя, наведём на неё кисть и щёлкнем левой кнопкой мыши (рис. 2).

Перемещая курсор в нужных областях фотографии, щёлкаем левой кнопкой мыши. Вся поверхность покрывается клонируемым изображением. Итоговое изображение показано на рис. 3. Как видите, пятно исчезло.

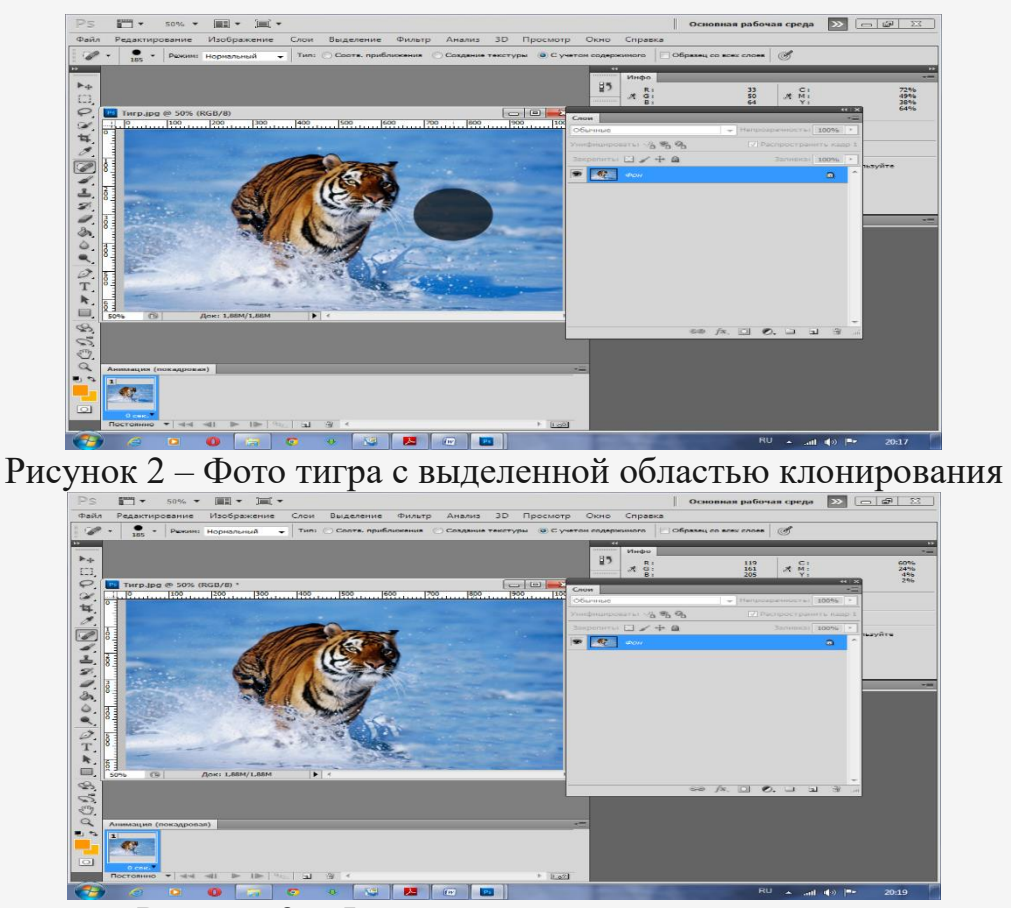

Рисунок 3 – Фото тигра после ретуширования

### **Ретушь крупных дефектов изображения с помощью инструмента Точечная восстанавливающая кисть**

Рассмотрим технологию реставрации участков изображения. Ещё раз откроем файл Слон.jpg (рис. 4). Вы уже знаете как убрать чёрный столб с фото с помощью заплаток. Это же можно сделать инструментом **Точечная восстанавливающая кисть**. Инструментом **Лассо** выделим участок столба вместе с прилегающей частью изображения. Это выделение показано стрелкой на рис. 5.

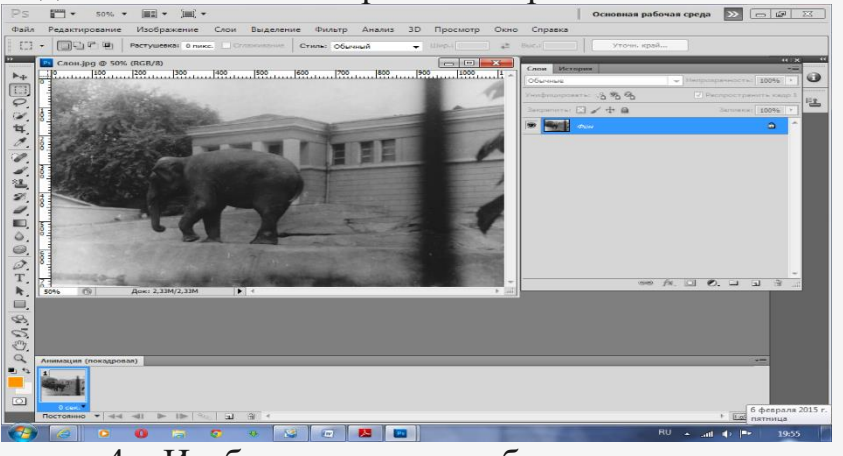

Рисунок 4 – Изображение со столбом на переднем плане

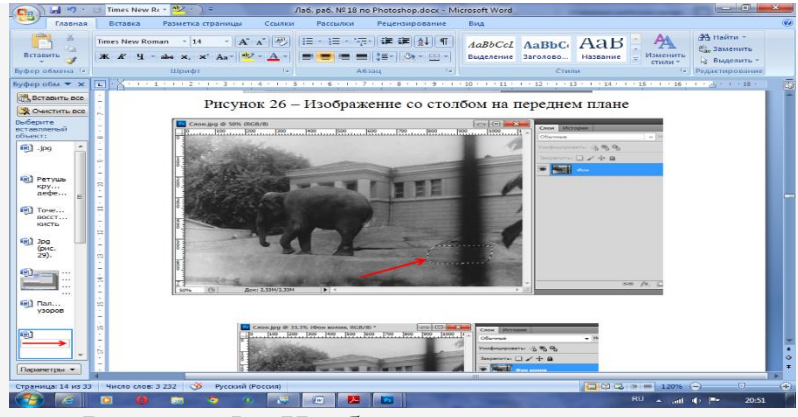

Рисунок 5 – Изображение с выделением

Выберем инструмент **Точечная восстанавливающая кисть,** установим в панели этого инструмента размер, перекрывающий выделенную область, и нажмём

кнопку **Соответствие Приближения**. Теперь, щёлкая кистью, заполним чёрную область выделения изображением соседней области (рис. 6).

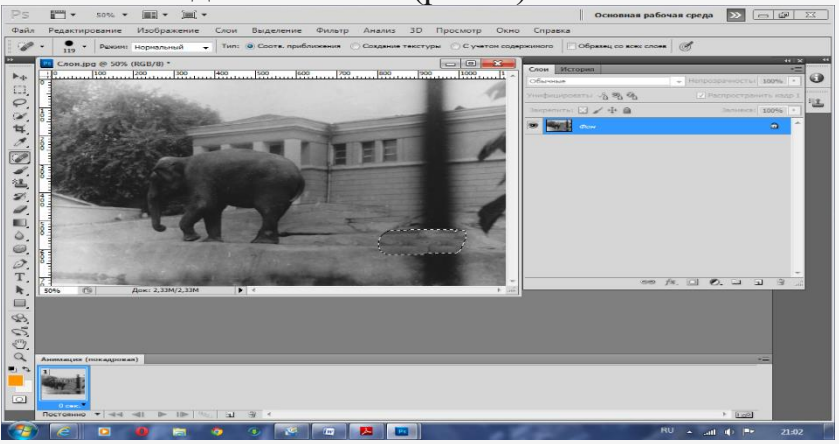

Рисунок 6 – Выделенная часть изображения отреставрирована Выберем ещё одну область инструментом **Прямоугольное выделение** (рис. 7) и проделаем те же операции. Полученное изображение выделения показано на рис. 8. Его придётся немного сдеформировать. Итоговое изображение этого выделения показано на рис. 9.

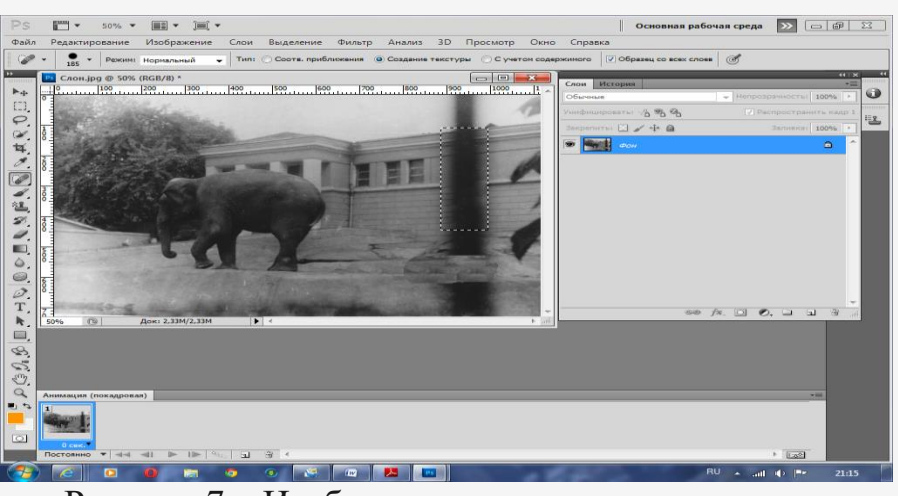

Рисунок 7 – Изображение с другим выделением

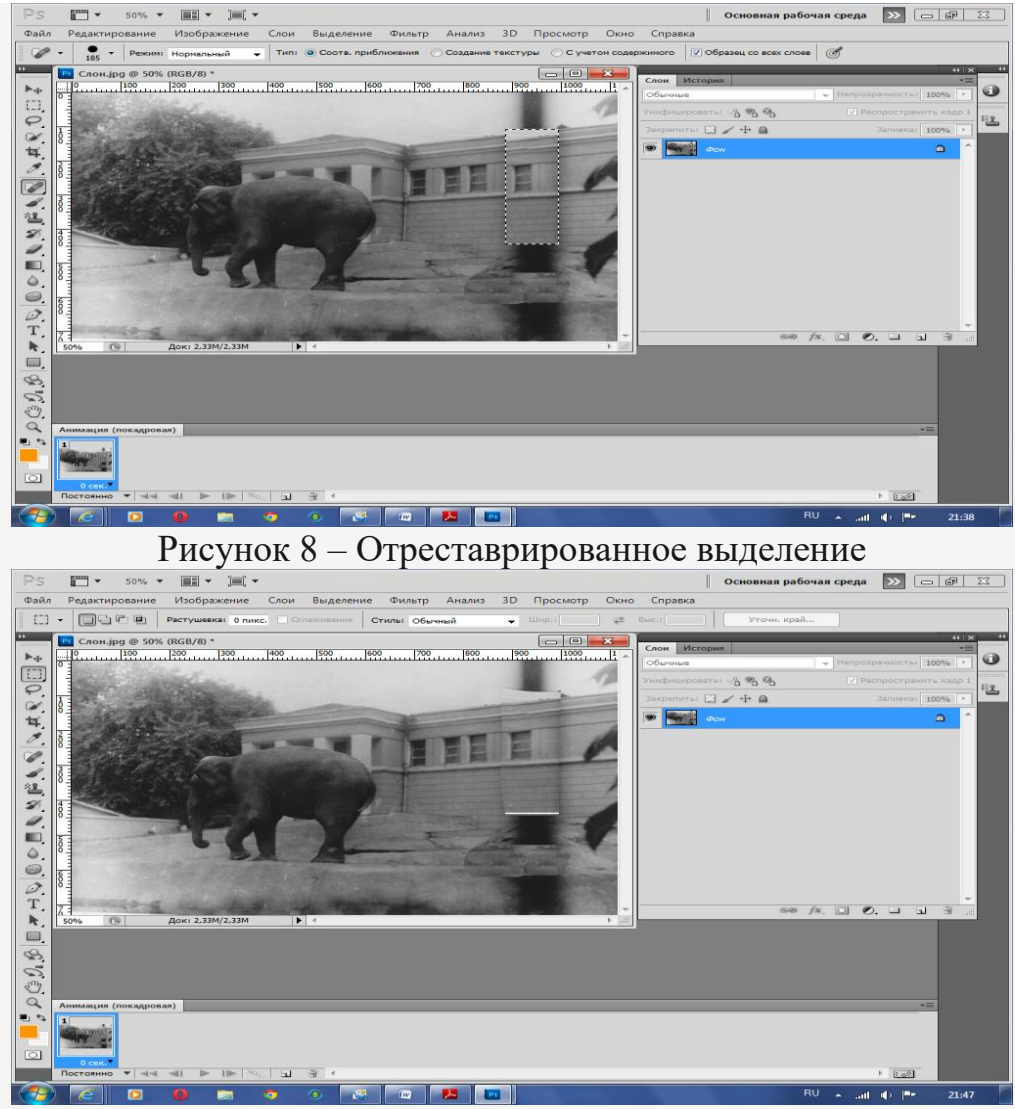

Рисунок 9 – Отреставрированное и сдеформированное выделение Разумеется, можно выделить и весь деффектный участок целиком (рис. 10). Результат его ретуширования представлен на рис. 11, а после подгонки с помощью трансформации – на рис. 12.

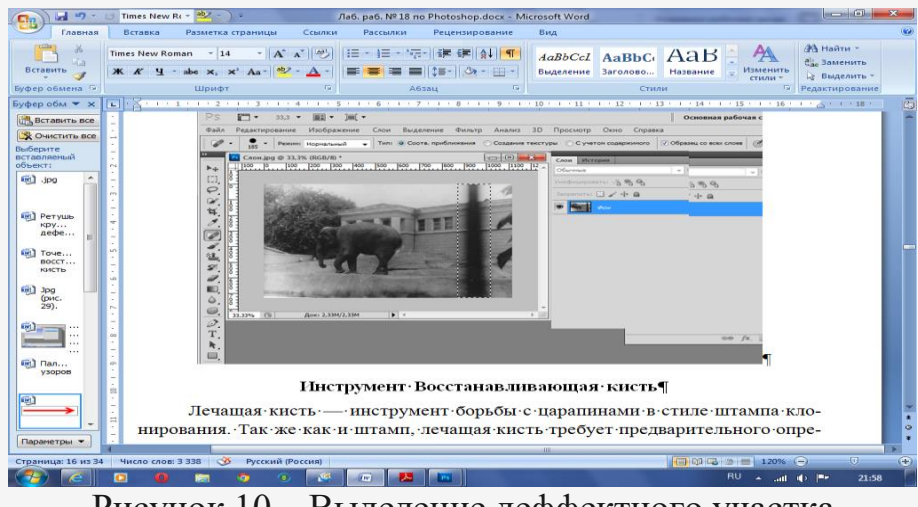

Рисунок 10 – Выделение деффектного участка

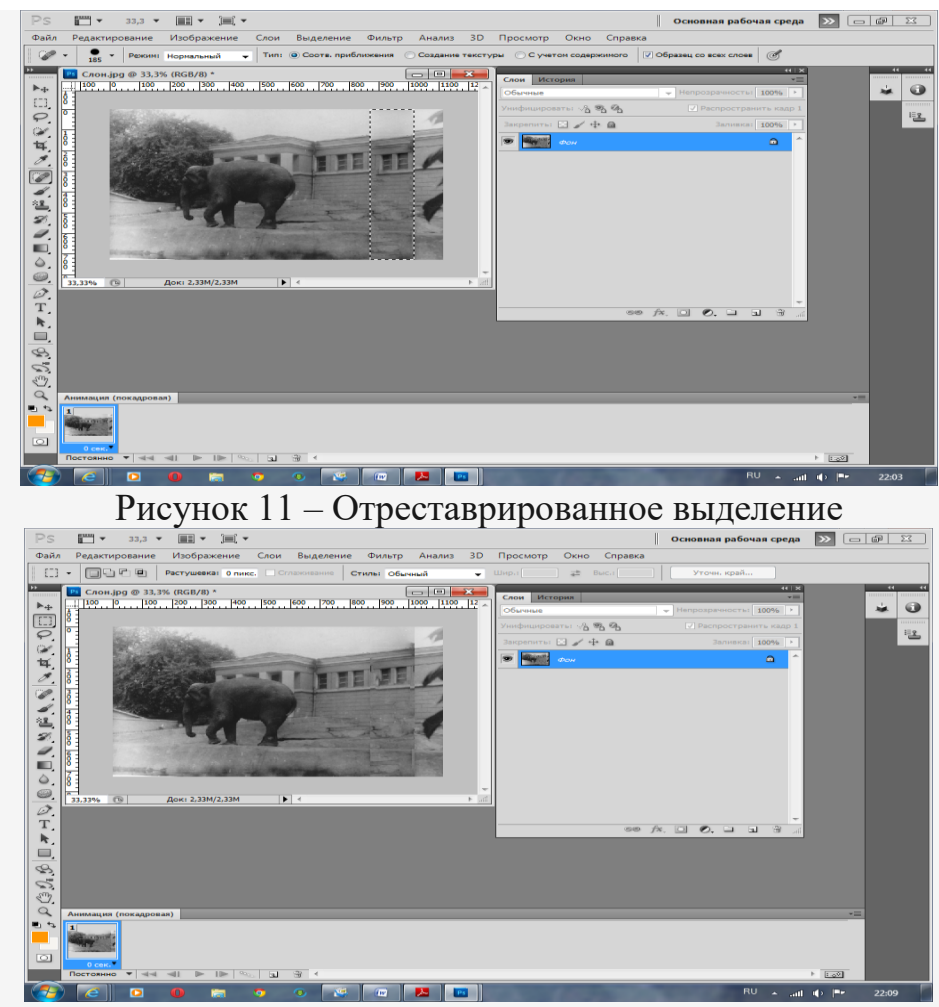

Рисунок 12 – Отреставрированное и сдеформированное выделение **Инструмент Восстанавливающая кисть**

Лечащая кисть — инструмент борьбы с царапинами в стиле штампа клонирования. Так же как и штамп, лечащая кисть требует предварительного определения источника данных, указываемого с помощью щелчка инструментом по изображению при нажатой клавише .

Данный инструмент, в отличие от штампа, не просто переносит клонированную область, а также смешивает уровни яркости и цветность дефекта и клонированной области, формируя некий усредненный результат.

Данный инструмент идеально подходит для ретуши черно-белых изображений, в случае с цветными изображениями результат иногда непредсказуем.

Откроем файл Северный пёс.jpg и отретушируем место разрыва фотографии.

Активизируем инструмент **Восстанавливающая кисть** (рис. 13).

С помощью комбинации + щелчок по области клонирования выберем нужный размер кисти инструмента и выберем область для клонирования. Проведём курсором мыши по области, которую надо закрасить (место разрыва в светло-серой области (рис. 14).

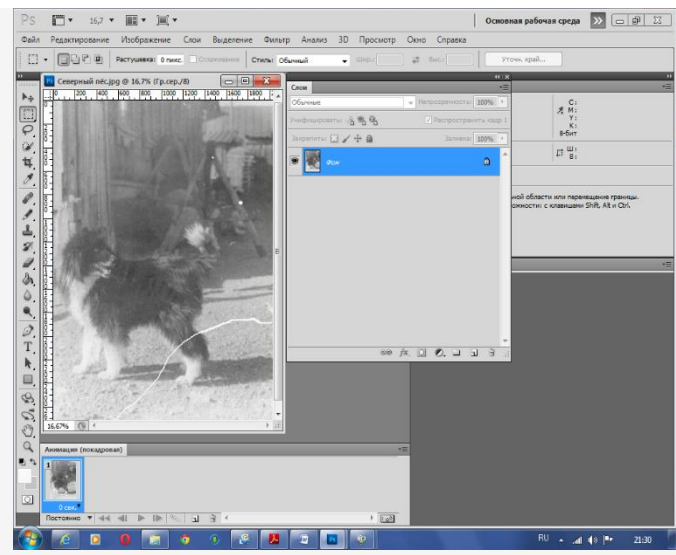

<u>Рисунок 13 – Фотография с разрывом</u>

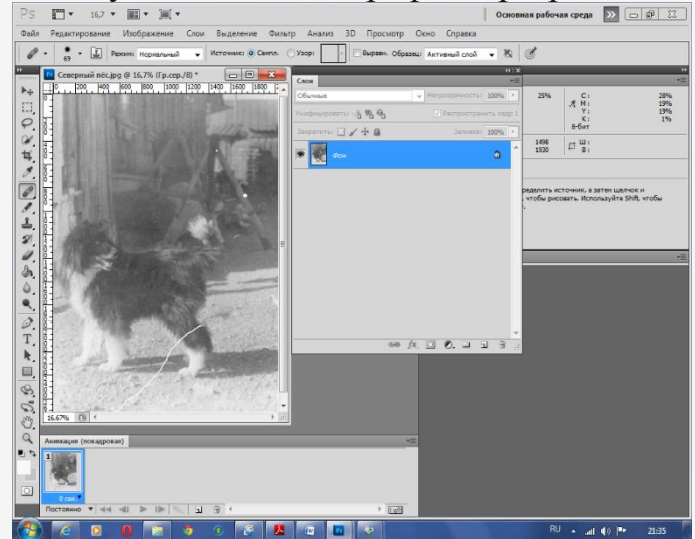

Рисунок 14 – Правая часть разрыва исчезла

Следующей областью клонирования выберем ногу, а затем тёмную тень и, наконец, светлую область перед псом. Все выбранные области клонируем в нужных местах разрыва. Отретушированное фото представлено на рис. 15.

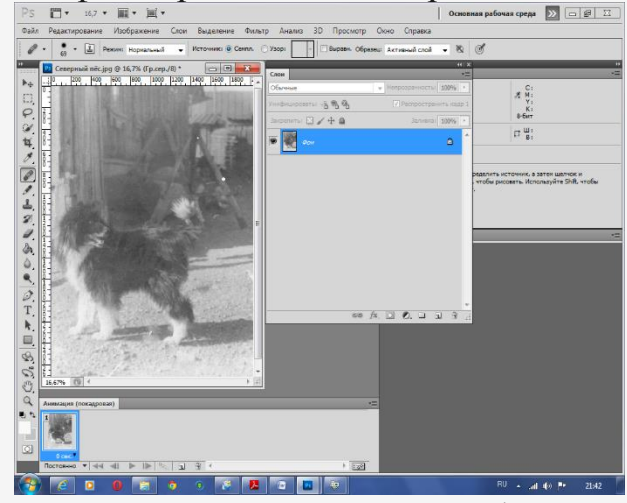

Рисунок 15 – Отретушированная фотография

#### **Метод аппликации**

Инструмент **Заплатка** позволяет реализовать метод «аппликации» простым и эффективным способом. Возможны два режима работы: **Источник** и **Назначение**. Эти режимы устанавливаются в панели данного инструмента.

Откроем файл Александр.Jpg (рис. 16). На лице человека есть крупная родинка. Уберём её. Включим инструмент **Заплатка** и установим режим **Источник.** Обведём инструментом **Заплатка**, как инструментом **Лассо**, область вокруг родинки (рис. 17).

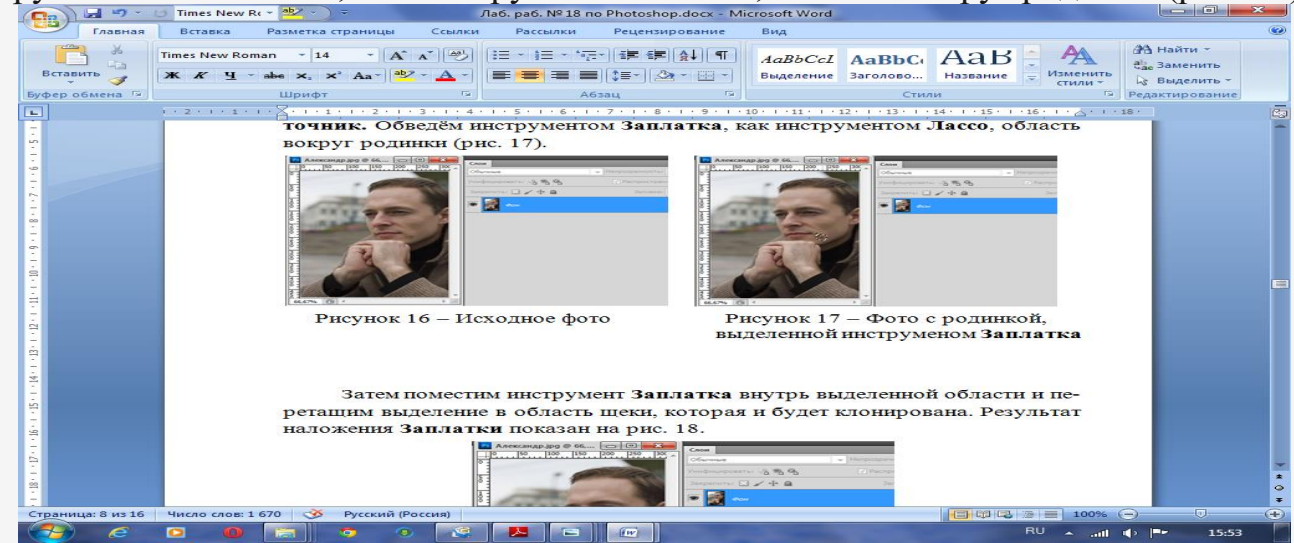

Затем поместим инструмент **Заплатка** внутрь выделенной области и перетащим выделение в область щеки, которая и будет клонирована. Результат наложения **Заплатки** показан на рис. 18.

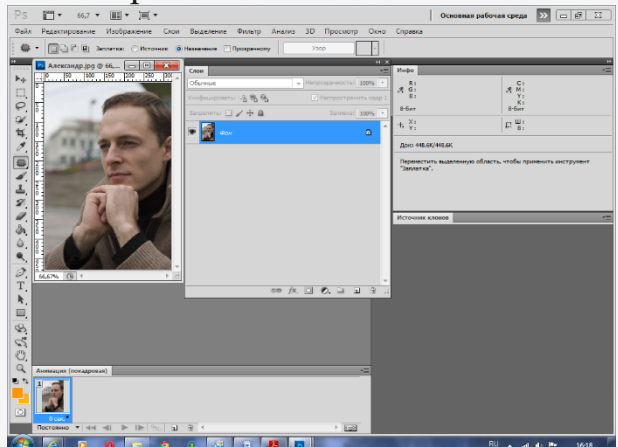

Рисунок 18 – Отретушированная фотография

*Примечание. Если включён режим Назначение, то выделять надо область без дефекта и переносить её на дефект.*

# **Инструменты Осветлитель, Затемнитель, Губка**

Чтобы увидеть действие данных инструментов откроем файл Улыбка.Jpg (рис. 19 а) и сравним его с отретушированным файлом (рис. 19 б).

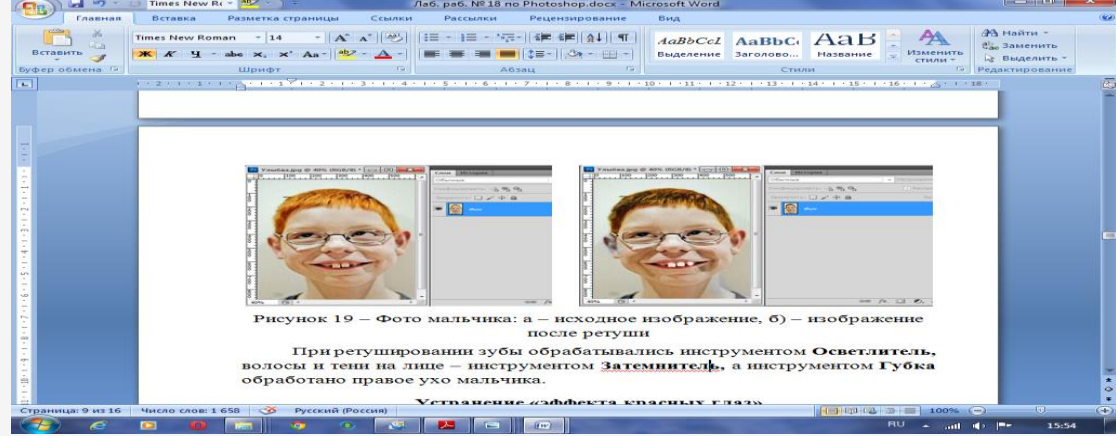

Рисунок 19 – Фото мальчика: а – исходное, б) –после ретуши При ретушировании зубы обрабатывались инструментом **Осветлитель,** волосы и тени на лице **–** инструментом **Затемнитель,** а инструментом **Губка** обработано правое ухо мальчика.

# **Устранение «эффекта красных глаз»**

Инструмент **Устранение «эффекта красных глаз»** позволяет устранять данный эффект у людей, а также зеленые блики глаз животных. Данный эффект появляется при съемке со вспышкой. На рис. 20 показано фото с этим эффектом.

Для устранения эффекта откроем инструмент **Устранение «эффекта красных глаз»**, который находится в наборе **Восстанавливающие кисти**. Просто наведём курсор мыши на зрачок глаза и щёлкнем левой клавишей мыши, затем проделаем эти операции с другим глазом. Результат виден на рис. 21.

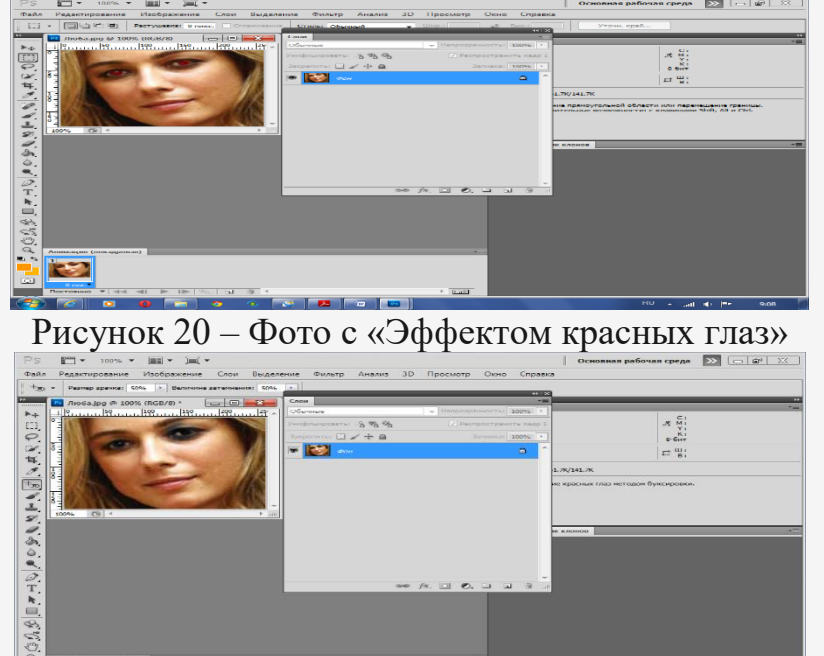

Рисунок 21 – Фото с устранённым «Эффектом красных глаз»

Результат применения рассматриваемого инструмента к зелёным глазам животных виден на рис. 22.

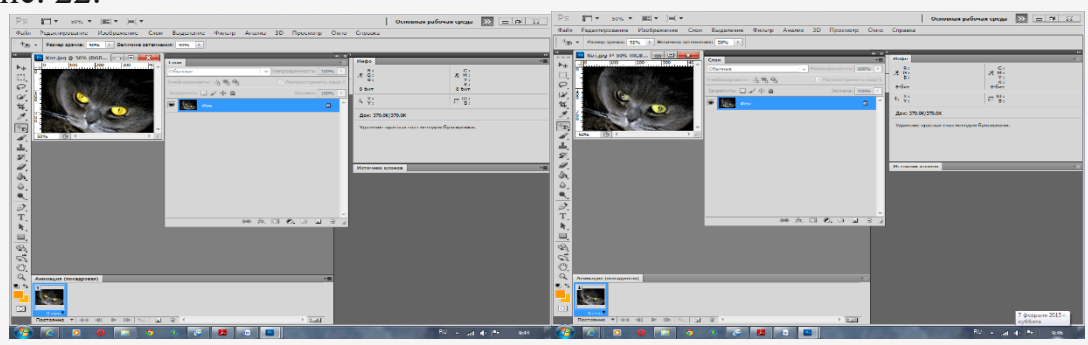

Рисунок 22 – Фото кота: а – исходное, б) –после ретуши **Работа с палитрой История**

Вы уже знаете, что палитра **История** сохраняет только 20 шагов (операций). После исчерпания этого лимита каждая новая операция удаляет из палитры первый пункт. При таких действиях, как ретушь, эти шаги можно пройти за одно дыхание. Поэтому (особенно при ретуши) рекомендовано использовать возможность палитры делать снимки действий. Впоследствии в этой же сессии можно вернуться к состоянию, записанному в снимок, выбрав данный снимок в палитре **История**. Число сохраняемых снимков не ограничено, главное в них не запутаться, поэтому ненужные надо удалять и

всем обязательно давать имя. До этого момента мы работали только со снимком (состоянием) начальной загрузки. Сейчас вы познакомитесь с технологией создания снимков действий.

Откроем файл Кактус.jpg (рис. 23). Мы оставим цветы жёлтыми, а остальной рисунок сделаем чёрно-белым.

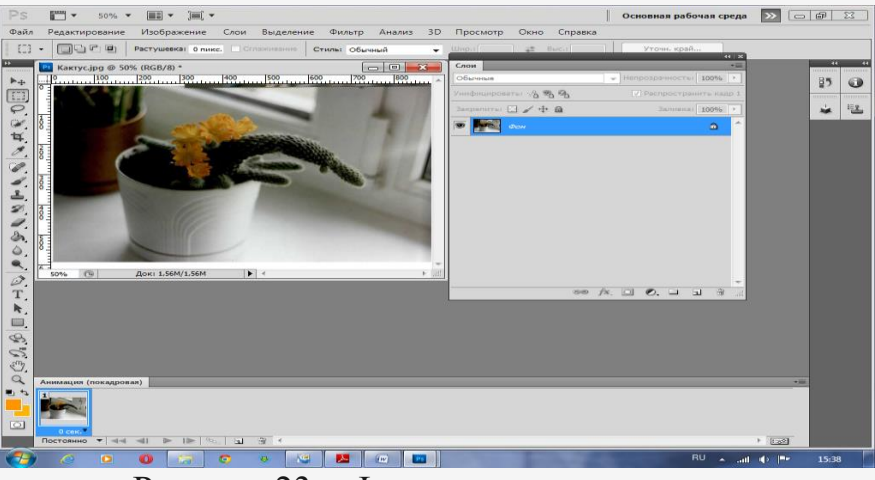

Рисунок 23 – Фото цветущего кактуса

Выполним команду **Изображение Коррекция Обесцветить**. Всё изображение стало бесцветным, несмотря на цветовую модель RGB, поддерживающую цвет (рис. 24).

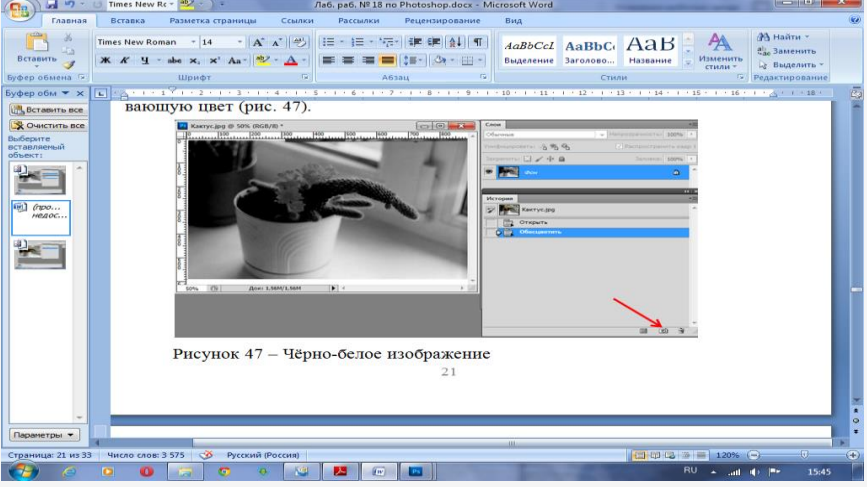

Рисунок 24 – Чёрно-белое изображение

Откроем палитру **Истори**я и щелкнем по пиктограмме фотоаппарата в нижней части этой палитры (показана стрелкой) (рис. 24). Эта пиктограмма создает новый **Снимок** в верхней части палитры под снимком состояния начальной загрузки (рис. 25).

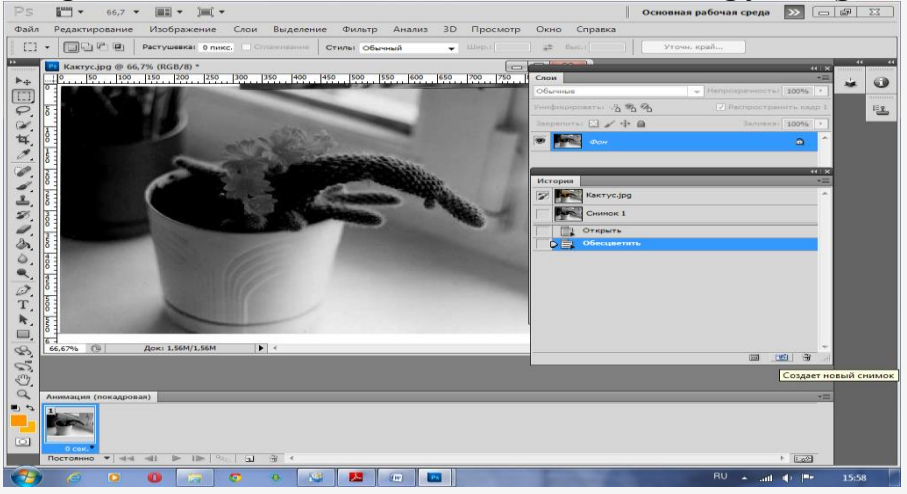

Рисунок 25 – Фотография с промежуточным снимком

Двойным щелчком по слову «Снимок 1» войдем в режим редактирования названия и присвоим снимку имя «Обесцвеченный» (рис. 26).

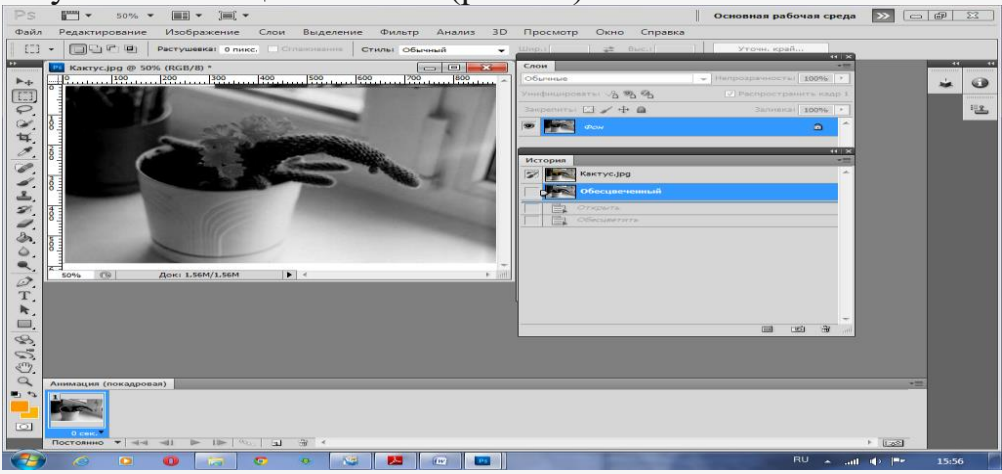

Рисунок 26 – Присвоение промежуточному снимку названия «Обесцвеченный» Снимок является временной записью конкретной стадии работы. При закрытии файла снимки уничтожаются. Поэтому предусмотрено сохранение снимка как отдельного файла. Проверим эту возможность программы.

Щелкнем по первой пиктограмме в нижней части палитры **История**, этим щелчком и будет создан новый документ из активного состояния. Имя у документа (рис. 27) будет соответствовать имени данного состояния (снимка). При закрытии данного документа он может быть сохранён (рис. 28).

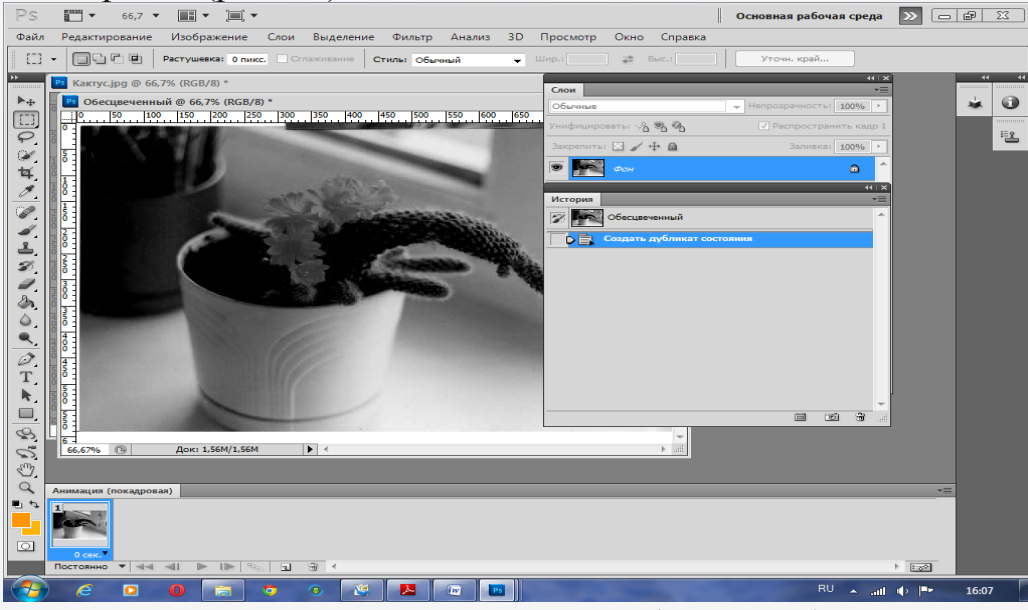

Рисунок 27 – Создание промежуточного файла «Обесцвеченный»

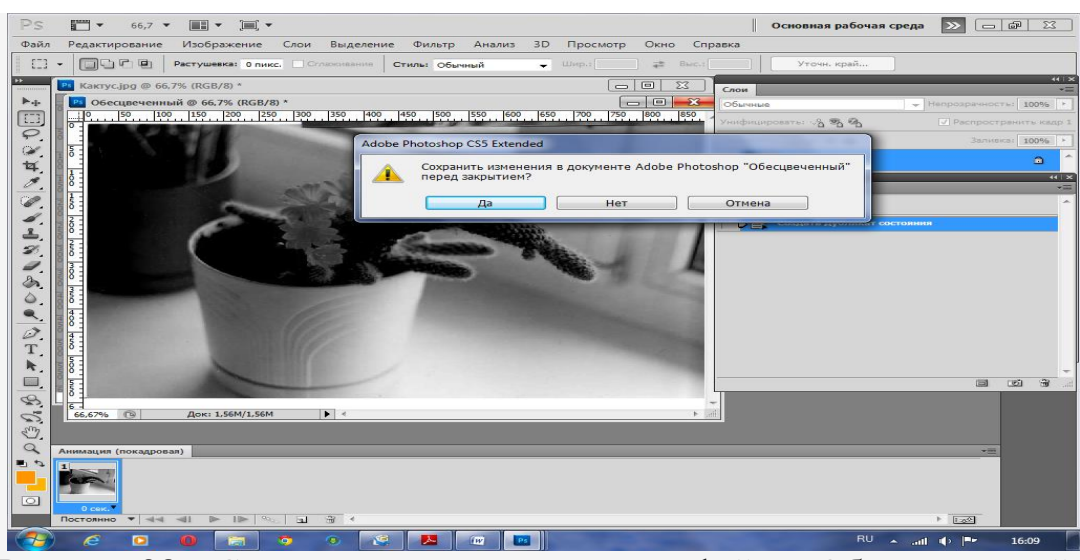

Рисунок 28 – Сохранение промежуточного файла «Обесцвеченный»

**Использование инструмента Архивная кисть**

Инструмент **Архивная кисть** в совокупности с палитрой **История** позволяют значительно повысить производительность работы, в частности, при ретушировании. Перенос данных **Архивной кистью** из различных состояний и снимков позволяет легко объединять различные фрагменты в одном изображении.

Повторим предыдущие операции: Откроем файл Кактус.jpg и обесцветим его (рис. 24). Обратите внимание, напротив снимка состояния начальной загрузки стоит

пиктограмма **Архивная кисть**. Это значит, что мы будем переносить информацию из этого снимка.

Активизируем инструмент **Архивная кисть**. Размер кисти можно отрегулировать. На рисунке он показан окружностью (рис. 29).

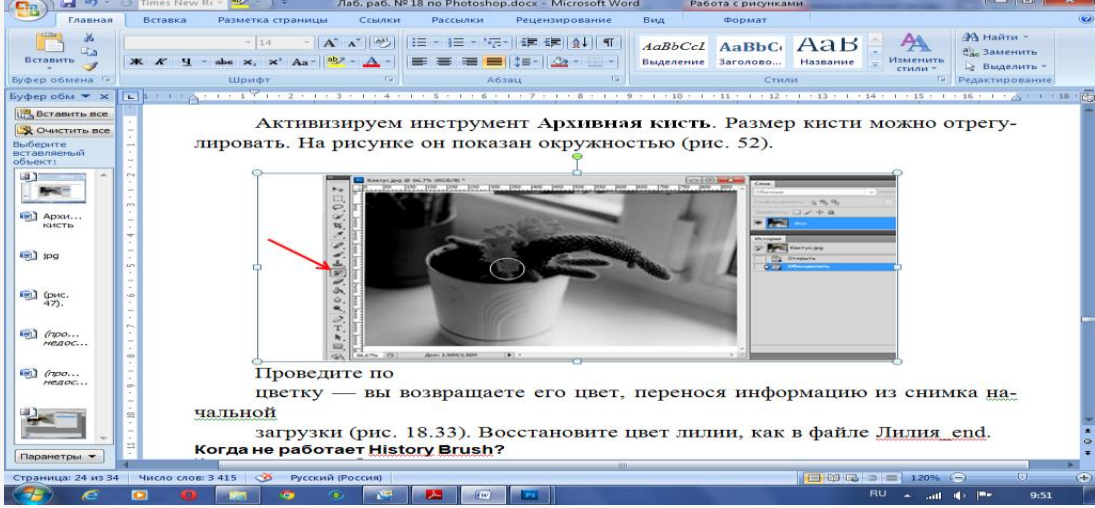

Рисунок 29 – Активизация инструмента **Архивная кисть**

Проведём по цветку — возвращается его цвет, т.е. происходит перенос информации из снимка начальной загрузки, при этом остальные области фотографии остаются чёрнобелыми (рис. 30).

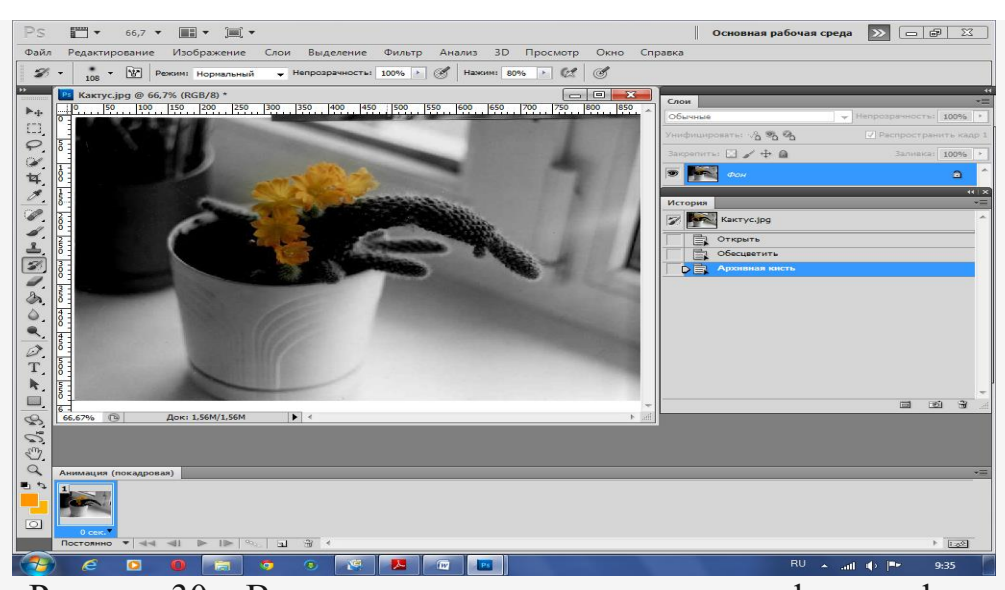

Рисунок 30 – Восстановление цвета на участке фотографии Инструмент **Архивная художественная кисть** позволяет применять различные эффекты к восстанавливаемому изображению. Перечень эффектов показан в списке **Стиль**. На рис. 31 показан результат применения данного инструмента со стилем **Короткое прикосновение**.

*Внимание. Инструмент Архивная кисть не работает, если состояния находятся в разных цветовых моделях или изменено расположение холста (изображение обрезано,*  **повернуто, смещено и т. д.), — будьте внимательны!**<br>(**Сп**) **H** 9 · • **PragmaticaCc · (22 ·** ) =

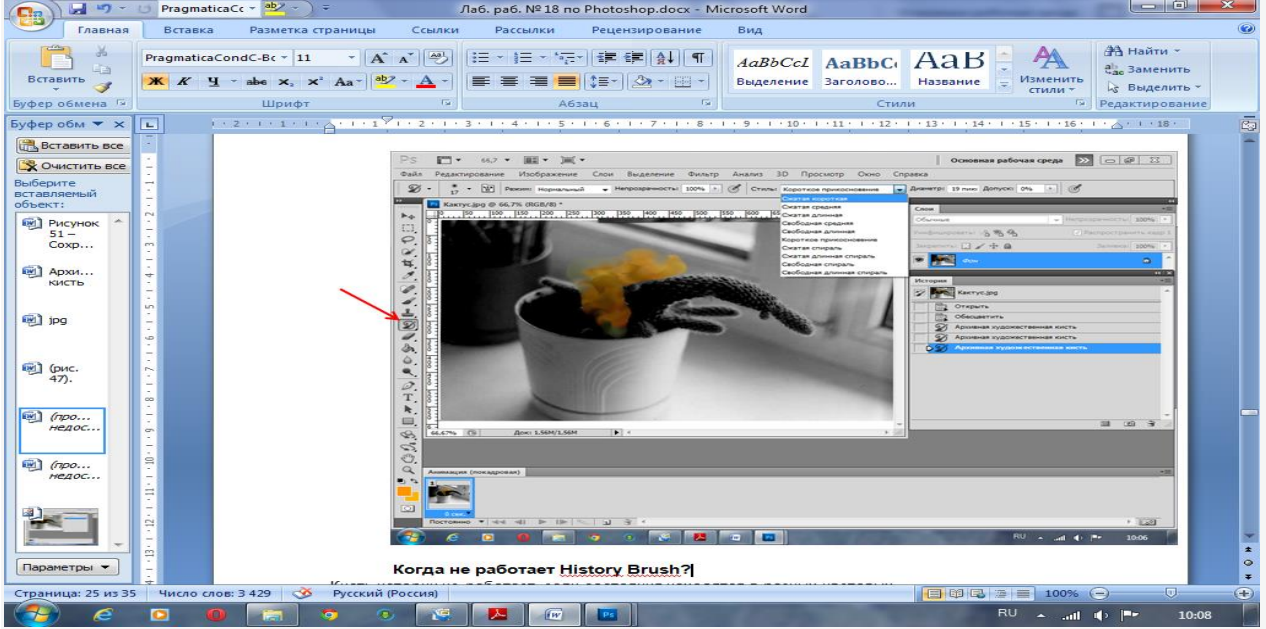

Рисунок 31 – Использование инструмента **Архивная художественная кисть**

### **Контрольные вопросы**

.

- 1. Опишите команды меню Изображение Коррекция.
- 2. Какие инструменты для ретуширования фотографий Вы знаете?

### **Условия выполнения задания:**

1) задание выполняется в учебном кабинете информатики

2) обучающиеся выполняют задание за ПК, сохраняют работы в папке под своим именем;

3) время, отводимое на опрос –90 мин;

4) максимальный балл за задание - 5 баллов.

**Практическое занятие № 4 Работа в программе Power Point над презентациями по темам: Новые блюда ресторана, Новое меню ресторана, Современные способы обслуживания в ресторане и т.п.**

**Цель:** сформировать умения по теме.

#### **Задания для выполнения:**

Создать презентацию, состоящую из 7слайдов.

Тема презентации – изученные программы Microsoft Office.

Презентация должна иметь следующую структуру:

1-й слайд – титульный;

2 – оглавление;

3, 4, 5,6-й слайды посвящены темам: Новые блюда ресторана, Новое меню ресторана, Современные способы обслуживания в ресторане **.**

7-й слайд – структурная схема информационного обмена при создании презентации;

В презентации установить на объекты эффекты смены слайдов и анимации

#### **Условия выполнения задания:**

1) задание выполняется в учебном кабинете информатики

2) обучающиеся выполняют задание за ПК, сохраняют работы в папке под своим именем;

3) время, отводимое на опрос –90 мин;

4) максимальный балл за задание - 5 баллов.

#### **Практическое занятие № 5 Создание базы данных в ACCESS. Создание таблицы, запроса. Создание формы, отчета**

**Цель:** сформировать умения по теме

#### **Задания для выполнения:**

#### **Задание:**

- 1) Создайте форму с помощью <Мастера форм> по таблице <Ведомость успеваемости>.
- 2) Создайте форму на основе таблицы <Преподаватели>, и <Личные данные>
- 3) Создайте кнопочную форму <Заставка> с помощью Конструктора.
- 4) создайте кнопки для форм <Личные данные> и <Преподаватели

#### **Задание 1**

- 1) Откройте свою базу данных.
- 2) Создайте форму с помощью <Мастера форм> на базе таблицы <Ведомость успеваемости>.
	- Откройте таблицу <Ведомость успеваемости>.
	- Выберите закладку <Формы >, щелкните мышкой по кнопке <Другие формы>.
	- В появившемся диалоговом окне выберите <Мастер форм>.
	- В поле <Таблицы/Запросы> выберите таблицу <Ведомость успеваемости>, в поле <Доступные поля> выберите поля <Фамилия>, <Имя> и перенесите их стрелкой в поле <Выбранные поля>. Также перенесите поля с названием предметов, щелкните по кнопке <Далее>.
	- Выберите внешний вид формы *Табличный*, щелкните по кнопке <Далее>.
- Выберите требуемый стиль (н-р, *Обычная*), щелкните по кнопке <Далее>.
- Задайте имя формы **<Успеваемость>** и щелкните по кнопке <Готово>. В результате получите форму, в которой можно менять данные и вводить новые значения.
- Закройте форму.
- 3) Создайте форму на основе таблицы **<Преподаватели>.**
	- Откройте таблицу <Преподаватели>.
	- Выберите закладку <Формы >, щелкните мышкой по кнопке <Другие формы>.
	- В появившемся диалоговом окне выберите <Мастер форм> .
	- Выберите внешний вид формы < *ленточный*>.
	- Выберите любой стиль.
	- Получите готовую форму. Сохраните ее под именем **<Преподаватели>.**
	- Закройте форму.
- 4) Создайте форму **<Личные данные>** с помощью инструмента **<**Пустая форма**>** 
	- На вкладке **Создание** в группе **Формы** щелкните **Пустая форма**.

Access открывает пустую форму в режиме макета и отображает область **Список полей**.

- В области **Список полей** щелкните знак плюс (**+**) рядом с таблицей или таблицами, содержащими поля, которые нужно включить в форму.
- Чтобы добавить поле к форме, дважды щелкните его или перетащите его на форму. Чтобы добавить сразу несколько полей, щелкните их последовательно, удерживая нажатой клавишу CTRL. Затем перетащите выбранные поля на форму.
- Закройте окно списка полей.
- Перейдите в режим Конструктора

**Примечание 1** *Размер окошка для названия поля и для его значений меняются мышкой.* 

*Для этого выделите черный квадратик рамки (рамка станет цветной), установите курсор на границу рамки и с помощью двунаправленной стрелки измените размеры рамки.*

**Примечание 2** *С помощью кнопок панели инструментов Шрифт меняйте соответственно цвет фона, текста, линии/границы и т.д.*

- Расположите элементы удобно по полю.
- Задайте размер текста поля <Фамилия> равным **24 пт**, шрифт **синего цвета**.
- Увеличьте в высоту рамку поля <Фотография>.
- Сохраните форму с именем **<Данные студентов>.**
- Посмотрите все способы представления форм: в режиме *Конструктора*, режиме *Макета* и режиме *Форм.*
- Закройте форму.
- 5) Добавьте в таблицу <Личные данные> логическое поле <**Институт**> (т.е., собирается ли в дальнейшем учащийся поступать в институт). Значение этого поля <*ДА*> или <*НЕТ*>.
	- Откройте таблицу <Личные данные> в режиме *Конструктор*. Добавьте поле с именем <Институт> и типом *Логический*. Закройте таблицу.
	- Перейдите на закладку *Формы* и откройте форму <Данные студентов> в режиме *Конструктор*
	- Щелкните по кнопке <Список полей> на панели инструментов, выделите название <Институт> и перетащите его мышкой в область данных, появиться значок и надпись <Imedituryt>.
	- Расположите новые элементы по правилам оформления формы (с помощью мыши).

Закройте <Список полей>

#### **Примечание 3** *Если флажок установлен, поле в таблице имеет значение <ДА>, если*

#### *снят, то <НЕТ>.*

 Перейдите в режим *<Раздельная форма>* и посмотрите записи. Установите флажки у восьми разных учащихся.

- Закройте форму, ответив утвердительно на вопрос о сохранении.
- 6) Создайте кнопочную форму **<Заставка>** с помощью *Конструктора*.
	- Щелкните по кнопке <Создать>.
	- Выберите <Конструктор>. Появиться пустая форма. Задайте мышкой ширину формы, равную 10см, а высоту – 7см.
	- Сохраните работу с именем **<Заставка>.**
	- Откройте созданную форму <Заставка> в режиме Конструктора.
	- Выберите на панели инструментов <Элементы управления> кнопку **Аа** <*Надпись>*. Курсор мышки примет вид крестика с «приклеенной» буквой **А**. Щелкните мышкой по месту начала надписи и введите:

#### **База данных**

#### **«Гостиница»**

#### **группа ГС - 31**

(после слов **База данных** нажмите одновременно комбинацию клавиш **Shift+Enter**.)

- Нажмите клавишу <Enter>. Выберите размер букв **18**, а выравнивание **по центру**. Цвет фона **голубой**. Растяните мышкой надпись на ширину окна.
- Выберите на панели элементов значок  $\Box$  **Кнопка**. Щелкните мышкой по тому месту области данных, где должна быть кнопка. Появиться диалоговое окно <Создание кнопок>.
- Выберите категорию <Работа с формой>, а действие <Открыть форму>, и щелкните по кнопке <Далее>.
- Выберите форму <Успеваемость> , открываемую этой кнопкой щелкните по кнопке <Далее>. В следующем окне также щелкните по кнопке <Далее>.
- В следующем окне поставьте переключатель в положение <**Текст**>, наберите в поле слово <Успеваемость> (Рисунок 4) и щелкните по кнопке <Далее>.

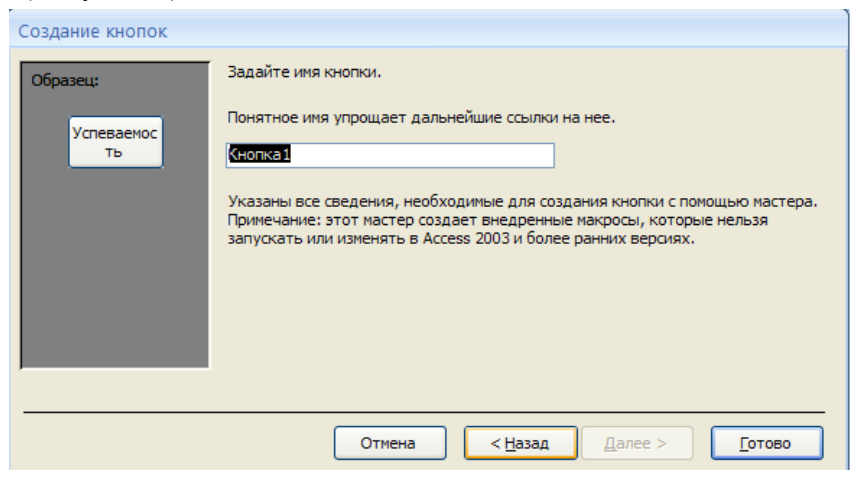

Рисунок 4

Задайте имя кнопки <**Успеваемость>** и щелкните по кнопке <Готово>.

**Примечание 3** *Размер и расположение кнопок можно менять мышкой в режиме Конструктор.*

**Самостоятельно** создайте кнопки для форм <**Личные данные>** и <**Преподаватели>**.

- Перейдите в режим формы (Рисунок 5). Теперь при щелчке мышью по соответствующим кнопкам будут открываться соответствующие формы для работы.
- Закройте форму.

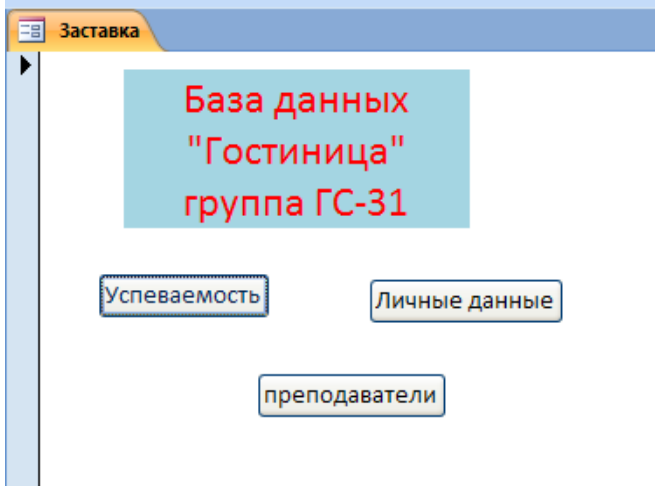

#### **Задание 2**

- 1) Создайте запрос на выборку студентов, у которых по всем предметам только хорошие оценки с помощью *Мастера запросов*.
- 2) С помощью <Конструктора запросов> создайте запрос на выборку по таблице <Личные данные>. Выберите студентов, чьи фамилии начинаются на букву «В» и которые проживают в Анапе
- 3) Составьте запрос с названием <Запрос 1> на основе таблицы <Ведомость успеваемости>, в котором будут указаны студенты, имеющие по первым двум предметам оценки не менее «4». (Выполните запрос или через *Конструктор запросов*, или через *Мастер запросов*)
- 4) Составьте <Запрос 2> на базе таблицы <Ведомость успеваемости>, в котором будут указаны студенты, имеющие не более 30 часов пропусков по неуважительной причине. Добавьте в этот запрос поле пропуски по уважительной причине в интервале от 30 часов до 45 часов (используйте оператор *Between… And***…**)
- 5) Составьте запрос на базе трех таблиц <Ведомость успеваемости>, <Личные данные> и <Преподаватель>. Выберите студентов, которые проживают в Новороссийске и у которых любимый предмет «Менеджмент». Озаглавьте **<Запрос менеджмент>.** Используйте <Конструктор запросов>.

### **Задание 3**

1.Создайте запрос на выборку студентов, у которых по всем предметам только хорошие оценки с помощью *Мастера запросов*.

- На панели инструментов выберите команду <Мастер запросов>.
- В появившемся диалоговом окне выберите <Простой запрос> и щелкните по кнопке <OK>.
- В следующем окне выберите таблицу, по которой строится запрос (<Ведомость успеваемости>), и те поля, которые участвуют в запросе. Перенесите их в правую часть окна с помощью кнопки , нажмите <Далее>. В следующе > кне тоже нажмите <Далее>.
- В другом окне дайте название запроса **«Хорошисты»** и нажмите <Готово>.
- Появится таблица <Хорошисты>, в которой отражены фамилии всех студентов и изучаемые предметы.
- Откройте таблицу **«Хорошисты»,** перейдите в режим <Конструктор>. Здесь в поле <Условия отбора> под каждым предметом поставьте условие **>=4** или **4OR5**. **Примечание:** Галочки в каждом поле означают, что по вашему выбору можно включить или
	- убрать любое поле на выборку.
- Перейдите в режим таблицы, ответив <Да> на вопрос о сохранении запроса. (В таблице должны остаться фамилии «хорошистов»).

2.С помощью <Конструктора запросов> создайте запрос на выборку по таблице <Личные данные>.

- Щелкните по таблице <Личные данные>, зайдите в меню <Создание>, выберите команду <Конструктор запросов >.
- Добавьте нужную таблицу в поле запроса. Выделите её в списке и щелкните по кнопке <Добавить>. Закройте окно <Добавление таблицы>.
- Выберите студентов, чьи фамилии начинаются на букву «В» и которые проживают в Анапе. Для этого:
	- добавьте в строку <Поле> два поля <Фамилия> и <Город>;
	- в строке <Условия отбора> в первом столбце укажите значение **Like "B \* "**, а во втором столбце с названием <Город> - **«Анапа»**;
	- закройте запрос, сохранив его под названием **"ВВВ"** (у вас должны остаться в списке студенты, проживающие в Анапе). Рисунок 2.

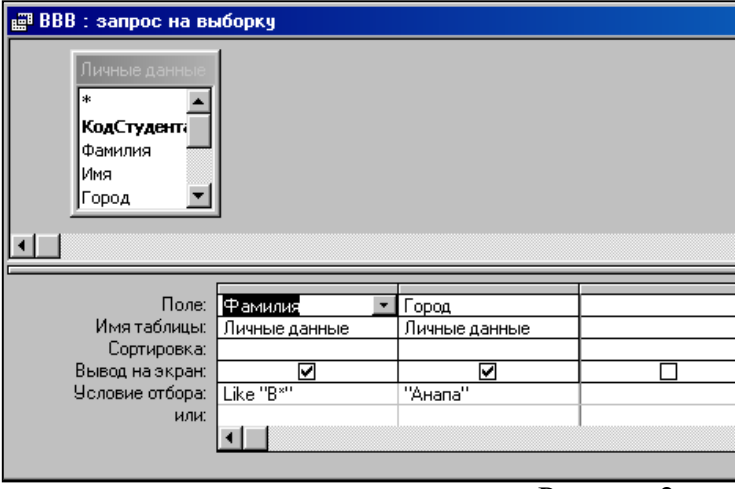

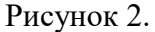

#### **Задание 5**

- 4) Составьте запрос на базе трех таблиц <Ведомость успеваемости>, <Личные данные> и <Преподаватель>. Выберите студентов, которые проживают в Новороссийске и у которых любимый предмет «Менеджмент». Озаглавьте **<Запрос менеджмент>.** Используйте <Конструктор запросов>.
	- В меню <Создание> выберите <Конструктор запросов>.
	- Добавьте все три таблицы в поле запроса. Закройте окно <Добавление таблицы>.
	- В первый столбец в строку <Поле> перетащите из первой таблицы с помощью мышки <Фамилия>, из второй таблицы во второй столбец <Город> и из третей таблицы в третий столбец строки <Поле> - <Предмет> (Рисунок 3).

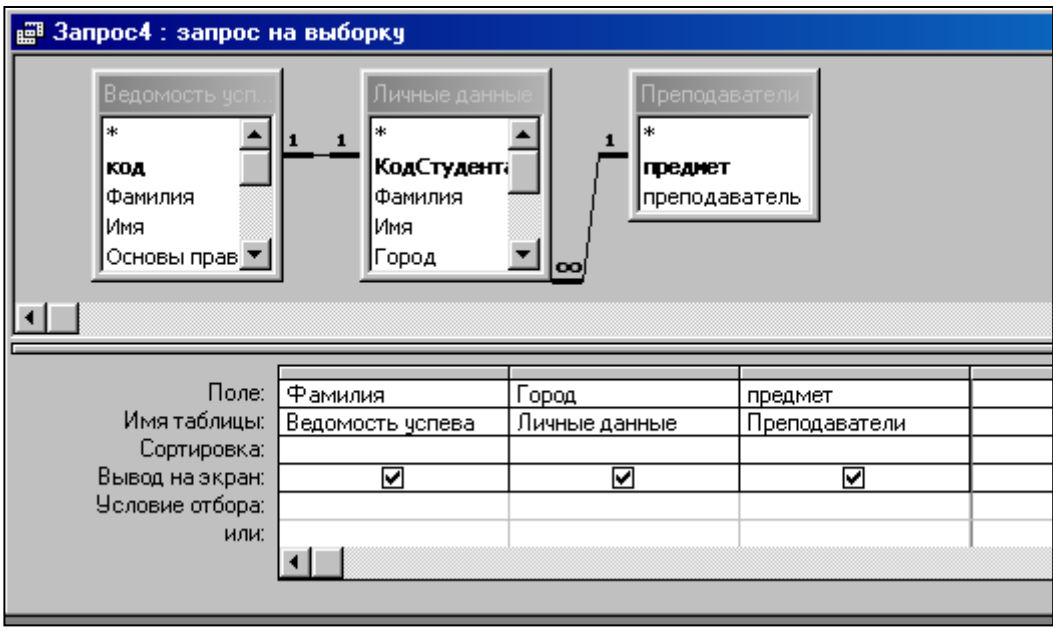

#### **Рисунок 3**

- В поле <Условия отбора> в столбце <Город> введите город «Новороссийск», в столбец <Предмет> введите «Менеджмент».
- Сохраните запрос под именем **<Запрос менеджмент>.**

Откройте запрос и проверьте результат проделанной работы.

#### **Контрольные вопросы:**

- 1. Какие существуют типы запросов?
- 2. Чем отличается использование мастера от использования конструктора при формировании запроса?
- 3. Что такое запрос на выборку?
- 4. Что такое перекрестный запрос? Для чего служат формы в базах данных
- 5. Какие виды форм вы знаете?
- 6. Какие существуют способы создания отчетов? Для чего предназначены отчеты

#### **Условия выполнения задания:**

- 1) задание выполняется в учебном кабинете
- 2) обучающиеся выполняют задание за ПК, сохраняют работы в папке под своим именем;
- 3) время, отводимое на опрос –90 мин;

**Практическое занятие № 6 Работа с калькуляционными карточками, меню, себестоимостью. Учет движения товаров (приход, расход, внутренние перемещения, возвраты, списания).**

**Цель:** сформировать умения по теме.

#### *Задания к выполнению:*

#### *Задание 1.*

- *1. Составить калькуляцию блюда «Осетрина заливная с гарниром» (таблица 9).*
- *2. Рассчитать цену продажи блюда «Осетрина заливная с гарниром» (таблица 9).*
- *3. Рассчитать стоимость блюд, входящих в основное блюдо (таблица 10, 11, 12).*

# *Важно! Расчет стоимости блюд, входящих в основное блюдо производится без наценки, т.к. она будет включена в стоимость основного блюда.*

Таблина 9

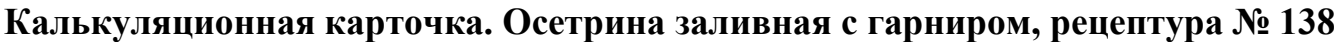

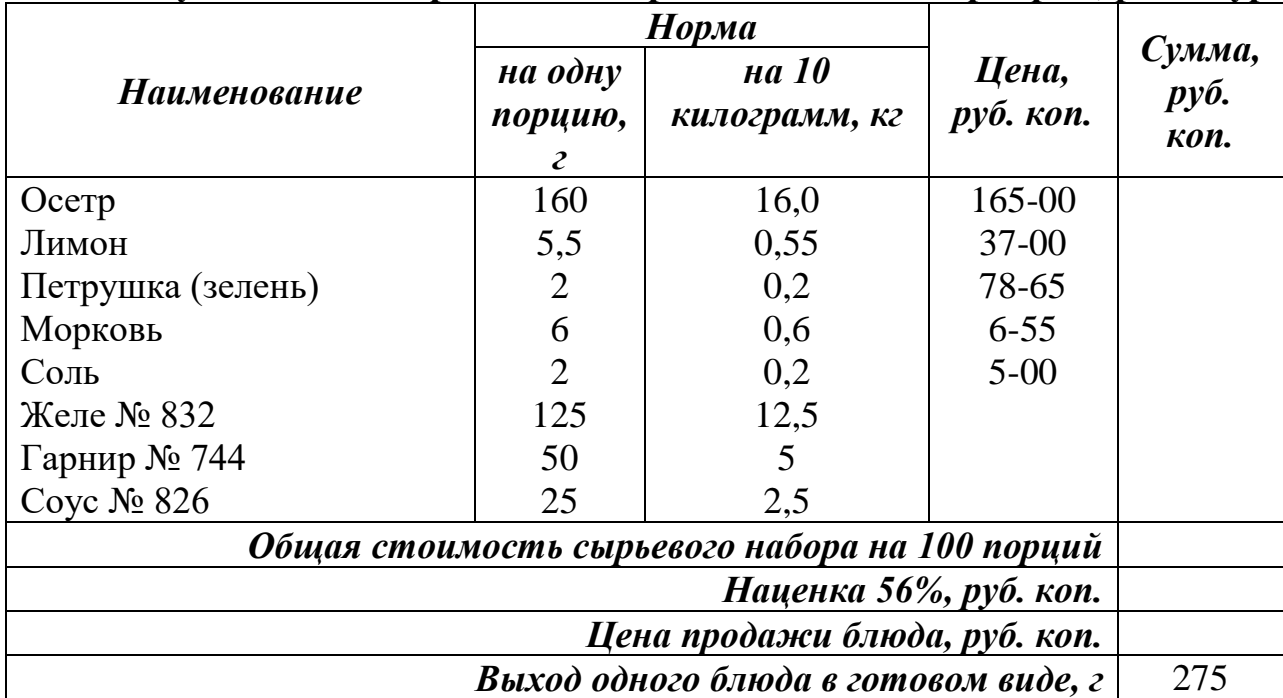

Таблица 10

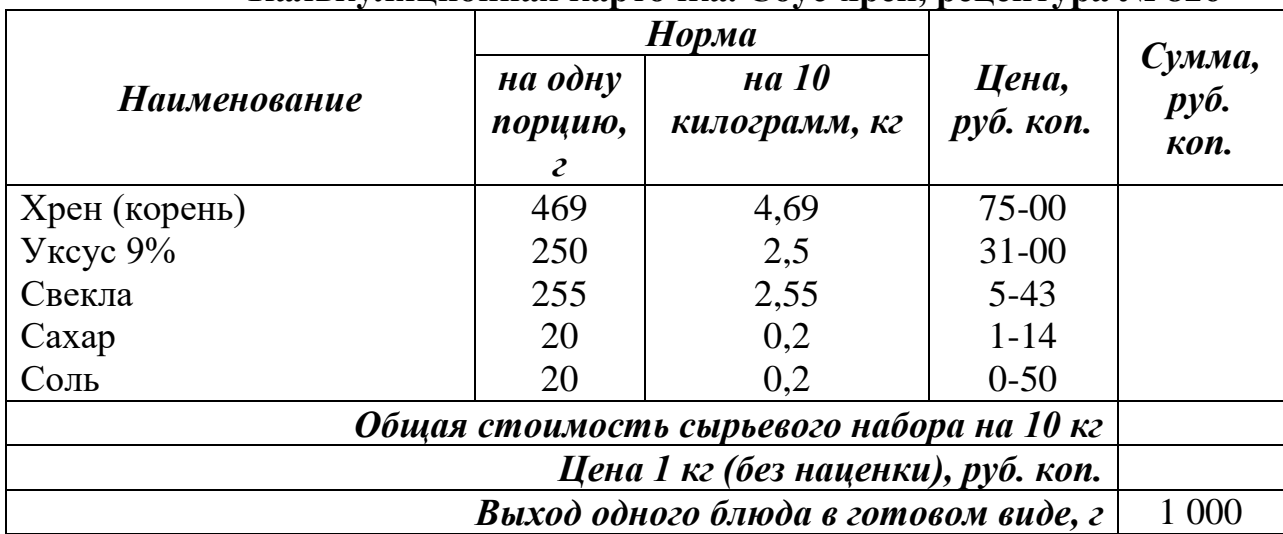

**Калькуляционная карточка. Соус-хрен, рецептура № 826**

# Таблица 11

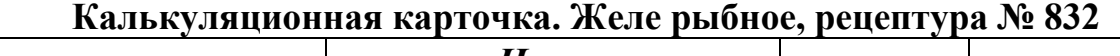

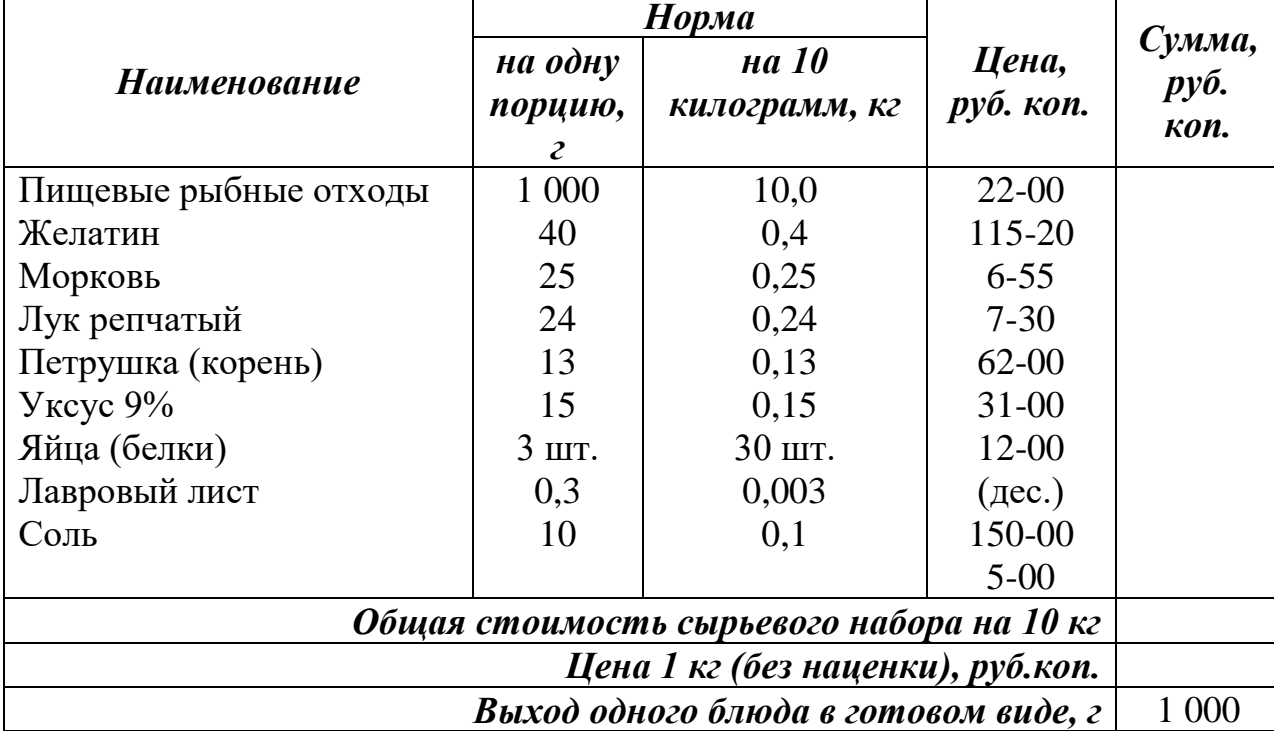

### Таблица 12

**Калькуляционная карточка. Гарнир из овощей (2-й вариант), рецептура № 744**

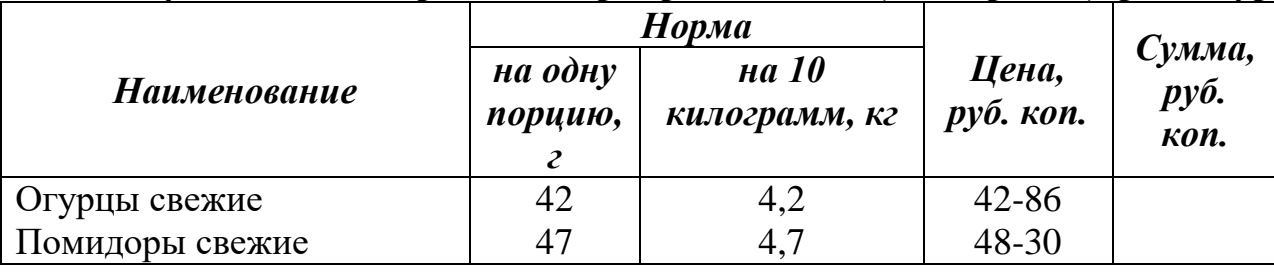

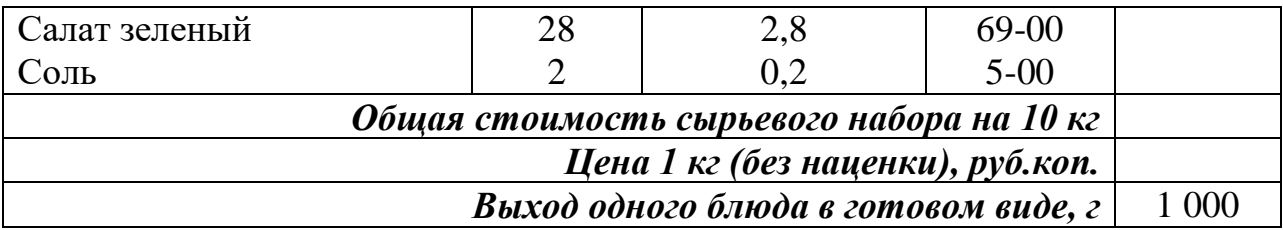

*Задание 2.* 

- *1. Составить калькуляцию изделий «Корзиночка любительская» (таблица 13) и «Корзиночка с желе и фруктами» (таблица 14).*
- *2. Рассчитать цену продажи изделий «Корзиночка любительская» и «Корзиночка с желе и фруктами» (таблицы 13, 14).*
- 3. *Рассчитать стоимость полуфабрикатов, входящих в основные изделия (таблица 15, 16, 17, 18, 19).*

Таблица 13

#### **Калькуляционная карточка. Пирожное «Корзиночка любительская», рецептура № 6.61**

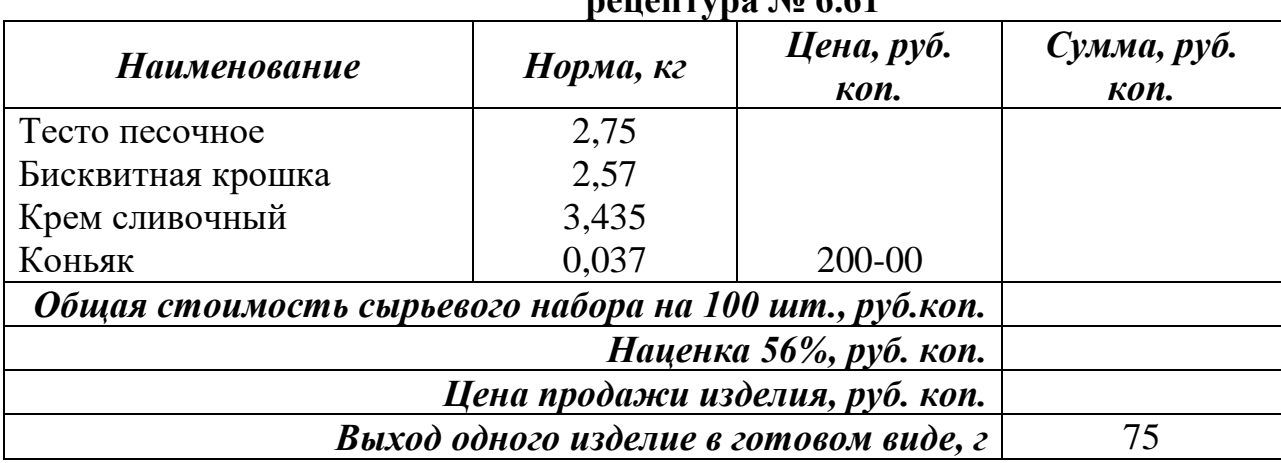

Таблица 14

#### **Калькуляционная карточка. Пирожное «Корзиночка с желе и фруктами», рецептура № 6.60**

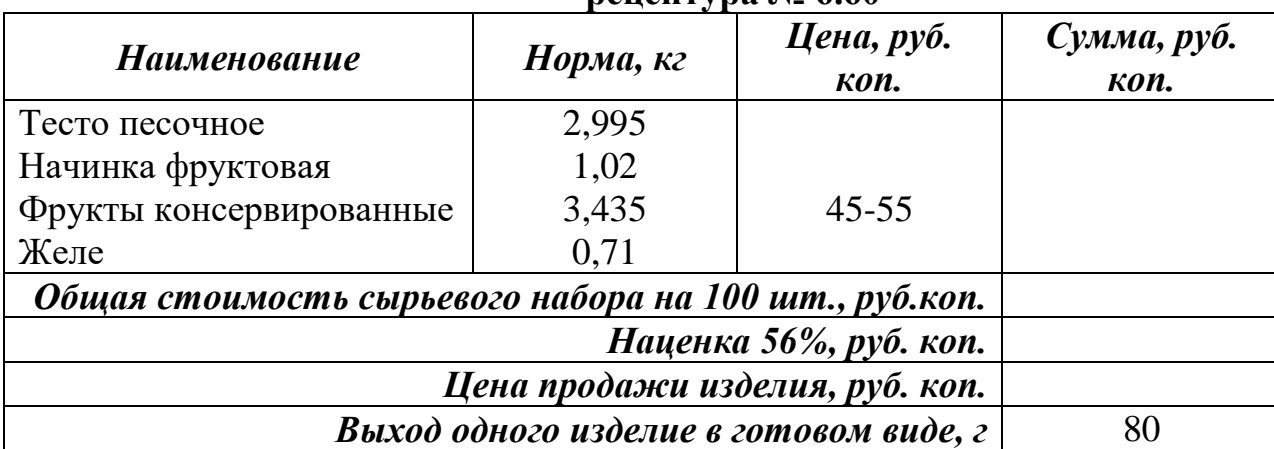

# Таблица 15

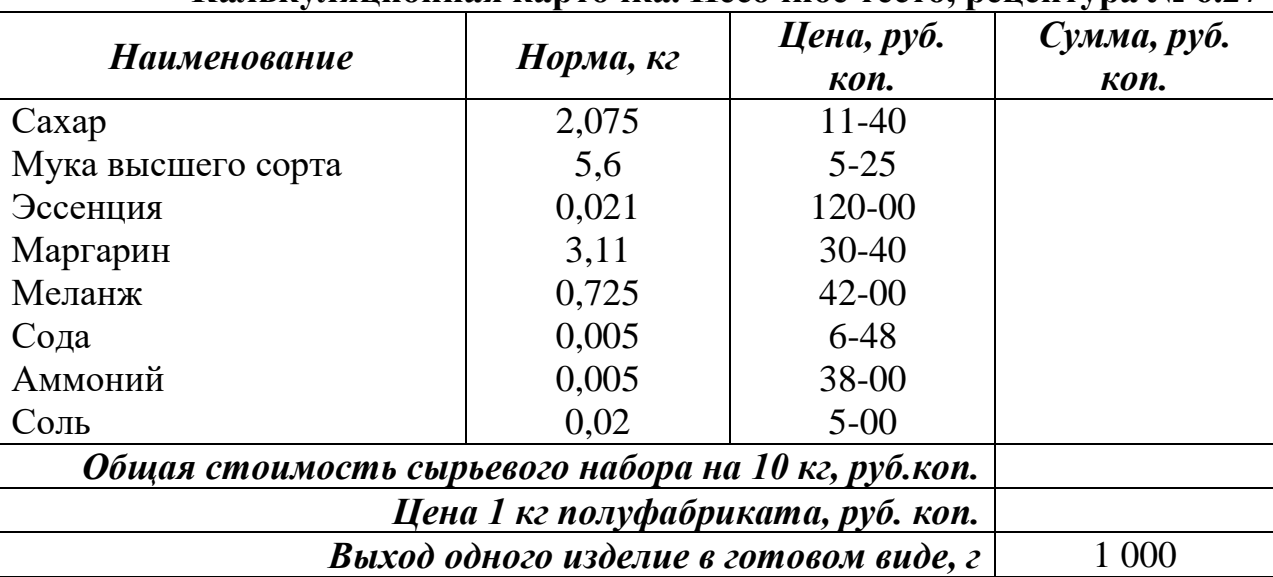

**Калькуляционная карточка. Песочное тесто, рецептура № 6.27**

Таблица 16

**Калькуляционная карточка. Начинка фруктовая, рецептура № 6.39**

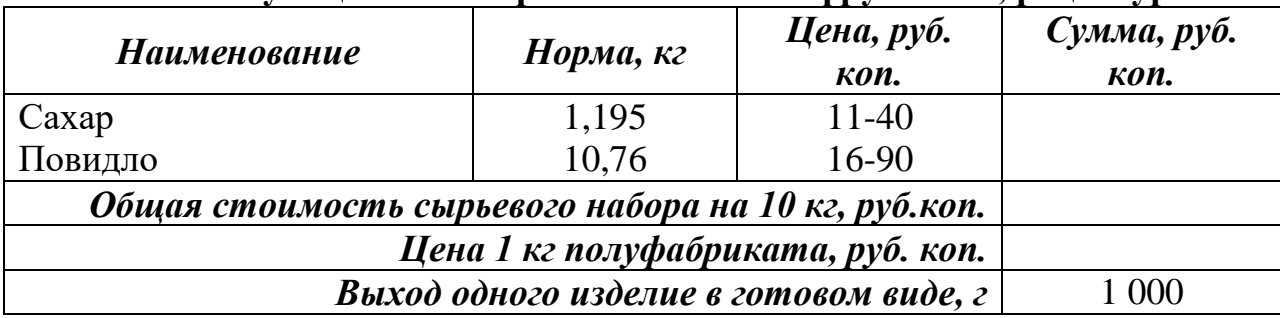

Таблица 17

# **Калькуляционная карточка. Крем сливочный, рецептура № 6.30**

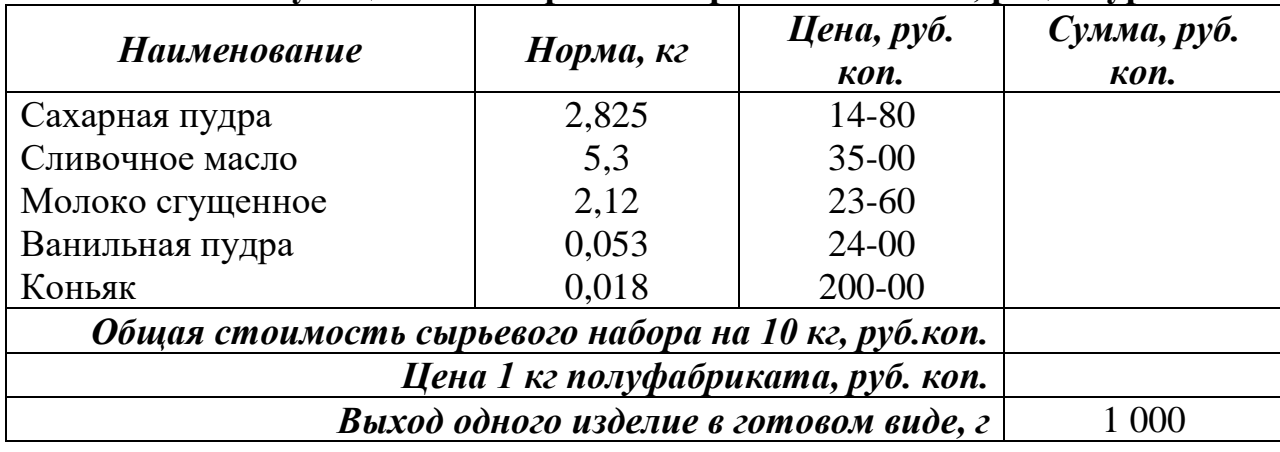

Таблица 18

#### **Калькуляционная карточка. Бисквит, рецептура № 6.24**

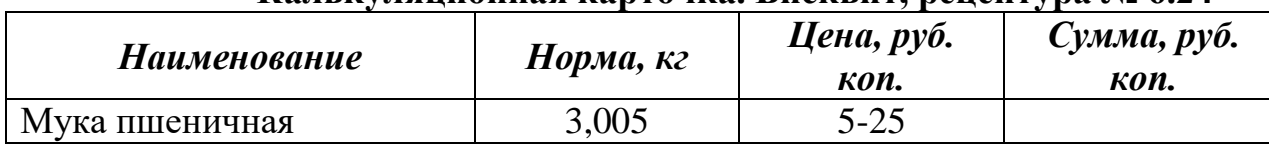

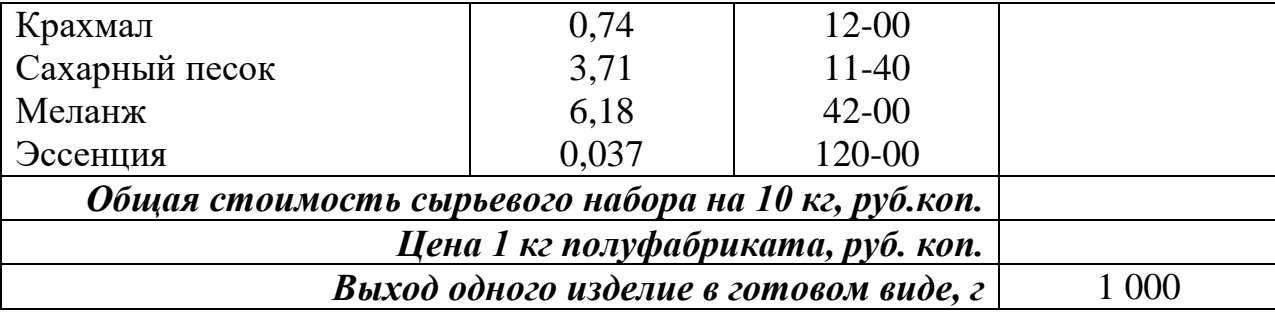

Таблица 19

Таблица 15

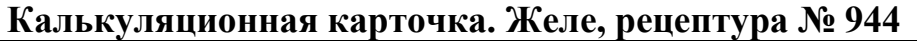

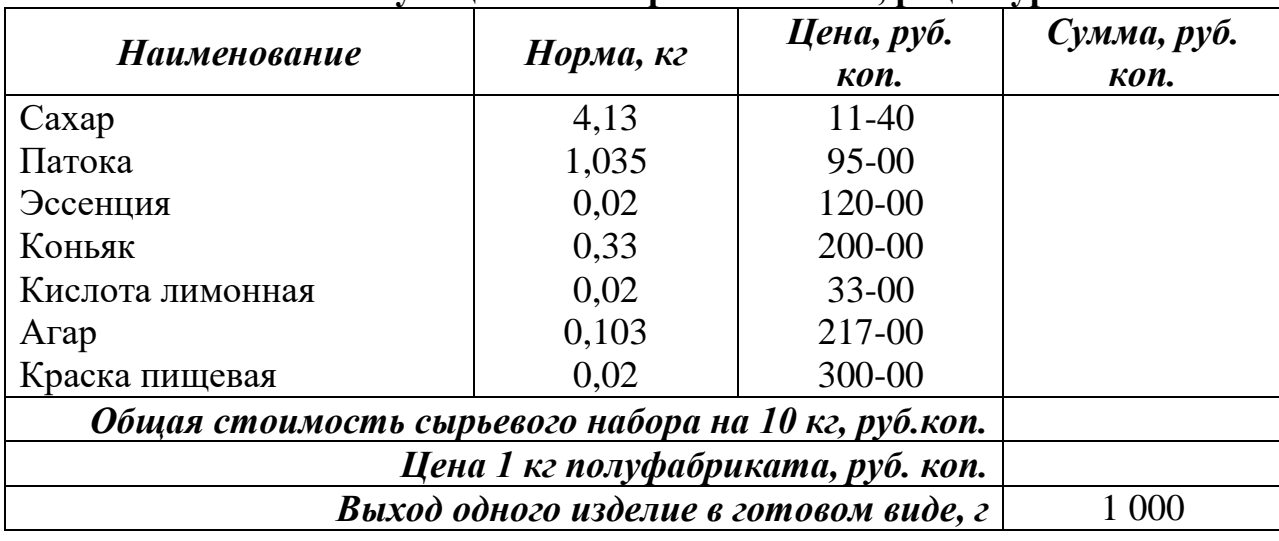

*Задание 3.* 

- *1. Оформить калькуляционную карточку изделия «Берлинское пирожное» (приложение 1).*
- *2. Произвести расчет стоимости одного изделия «Берлинское пирожное».*
- *3. Произвести пересчет стоимости одного изделия «Берлинское пирожное» с учетом произошедших изменений в стоимости сырьевого набора.*

Наименование организации ООО «Дело вкуса» Структурное подразделение Магазин «Дело вкуса» Наименование блюда Берлинское пирожное Номер документа 541 Дата составления 17.11.2017 Расчет  $\vert$  50 шт. Торговая наценка 115 % Стоимость масло сливочного на 17.11 | 335-90 Стоимость муки пшеничной на 17.11 39-55

*Данные для выполнения задания:*

*Вопросы для самопроверки:*

- 1. Что такое калькуляция?
- 2. Как составляется калькуляционный расчет?
- 3. Кто и как устанавливает наценки в общественном питании?
- 4. В чем состоит отличие разных способов калькуляции цен на продукцию общественного питания?
- 5. Как рассчитывается цена на продукцию общественного питания без калькуляции?
- 6. Как рассчитывается цена на продукцию кондитерского цеха?

**Практическое занятие № 7** Создание Web-страницы предприятия общественного питания.

**Цель:** сформировать умения по теме.

**Цель:** Научиться создавать Web-страницы

Основные теоретические положения:

HTML — это теговый язык разметки документов. **Элементы** — это структуры, которые описывают отдельные составляющие HTML-документа. Элемент состоит из трех частей: начального тега, содержимого и конечного тега. **Тег** — это специальный текст, заключенный в угловые скобки "<" и ">". Конечный тег имеет то же имя, что начальный тег, но начинается с косой черты "/". **Атрибуты** элемента определяют его свойства. Значение атрибута может быть заключено в одинарные или двойные кавычки. Порядок следования атрибутов в теге не важен. Атрибут действует от открывающего тега, в котором он задан, до закрывающего, или только внутри тега, если тег не имеет парного. Базисные теги

Тип документа <HTML></HTML> Начало и конец файла

Имя документа <TITLE></TITLE> Должно быть в заголовке

Заголовок <HEAD></HEAD> Описание документа

Тело <BODY></BODY> Содержимое страницы

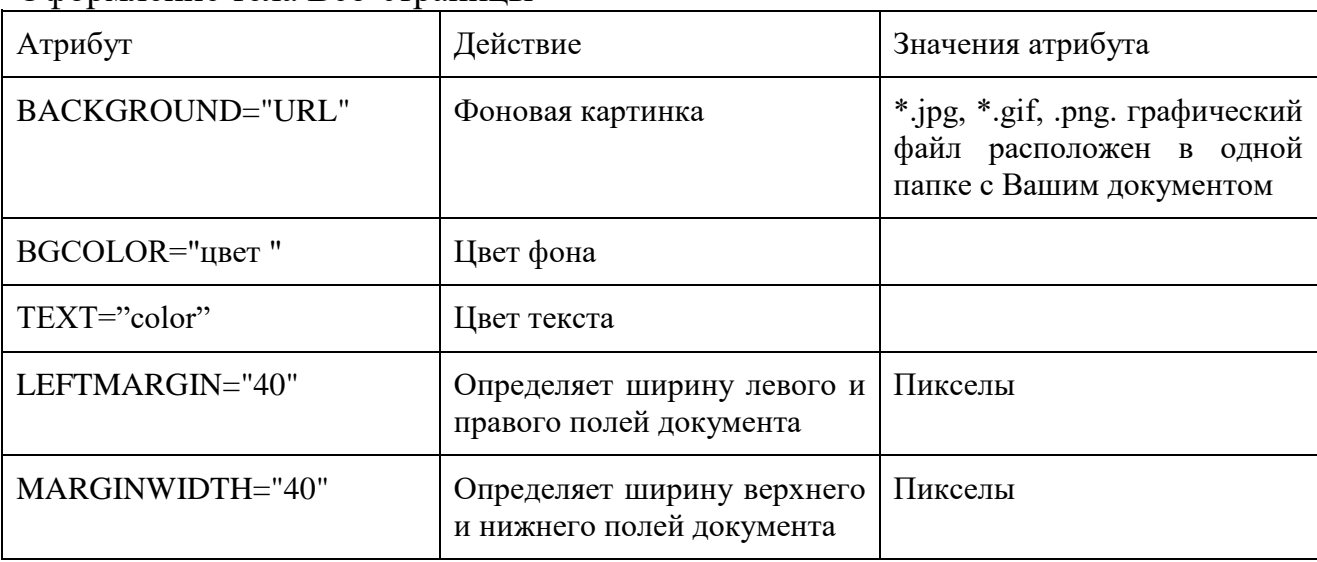

Оформление тела Веб-страницы

Таблица цветов НТМL

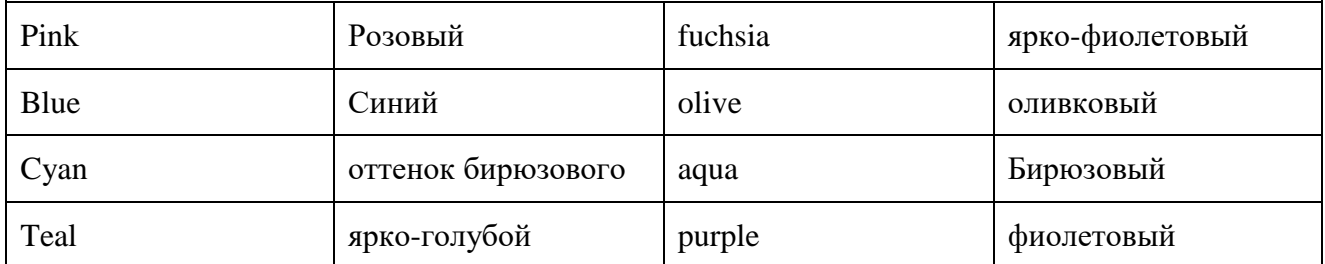

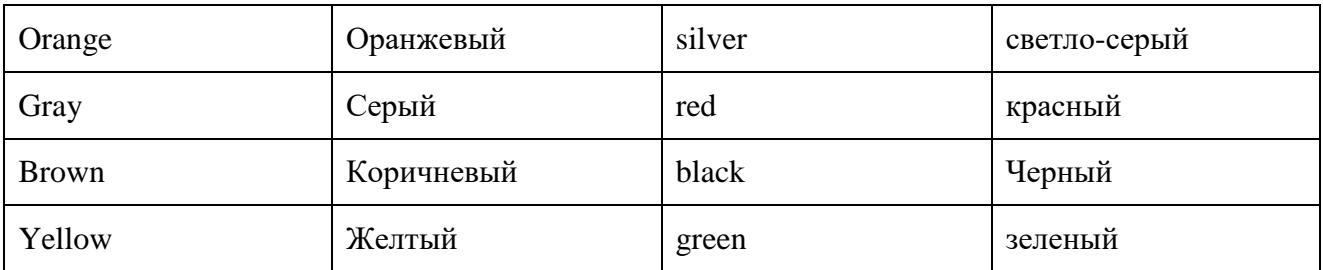

Оснащение:

- компьютеры
- мультимедиапроектор
- интерактивная доска
- средства телекоммуникации
- колонки
- принтер

Программное обеспечение дисциплины:

- Операционная система.
- Файловый менеджер (в составе операционной системы или др.).
- Антивирусная программа.
- Программа-архиватор.
- Интегрированное офисное приложение, включающее текстовый редактор, растровый и векторный графические редакторы, программу разработки презентаций и электронные таблицы.
- Простая система управления базами данных.
- Мультимедиа проигрыватель (входит в состав операционных систем или др.).
- Браузер (входит в состав операционных систем или др.).
- Программное обеспечение локальных сетей

Порядок выполнения:

Создание простейшей Веб-страницы:

- 1. Создайте стандартный текстовый файл.
- 2. Откройте его редактором "Блокнот".
- 3. Сначала напечатайте основные теги:

<HTML>

<HEAD>

```
<TITLE>Добро пожаловать !!!</TITLE>
```
</HEAD>

- <BODY> Здравствуйте!!!
- $<$ /BODY>
- $<$ /HTML $>$ 
	- 4. Сохраните документ с расширением \*.htm.
	- 5. Создайте веб-страницу с оформленным фоном и текстом.

HTML-код будет выглядеть следующим образом:

<HTML>

<BODY BACKGROUND="paint1.bmp" BGCOLOR="red" TEXT="cian" LEFTMARGIN="40" MARGINWIDTH="40">

...

Текст документа (5-6 предложений на любую тему).

#### ...  $<$ /BODY>

# </HTML>

- 6. Сохраните документ с расширением \*.htm.
- 7. Самостоятельно создайте две веб-страницы с разными фонами и цветами текстов (5-6 предложений).

### **Сделайте вывод по работе**

**Практическое занятие № 8** Организация безопасной работы с компьютерной техникой. **Цель:** сформировать умения по теме

**Тема:** Эксплуатационные требования к компьютерному рабочему месту.

**Цель:** Формировать базовые навыки и умения по соблюдению требований техники безопасности, гигиены и ресурсосбережения при работе со средствами информатизации. **Вид занятия:** практическое занятие.

# **Виды учебной деятельности студентов:**

Владение базовыми навыками и умениями по соблюдению требований

техники безопасности, гигиены и ресурсосбережения при работе со средствами

информатизации.

**Норма времени**: 2 часа

**Место работы**: компьютерный класс

**Оснащение***:*

**Оборудование:** персональный компьютер.

**Программное обеспечение:** ОС Windows.

**Правила техники безопасности на рабочем месте***:* Соблюдать правила по технике безопасности при работе в компьютерном классе.

**Задание**: Ознакомиться с теоретическими сведениями по данной теме, выполнить задания практического занятия, сформулировать вывод, оформить отчет.

Отчет должен содержать:

1. Титульный лист (документ «Титул для практической работы»)

- 2. Цель работы
- 3. Результаты выполнения задания

4. Вывод по работе (необходимо указать виды выполняемых работ, достигнутые цели, какие умения и навыки приобретены в ходе ее выполнения)

### **Теоретические сведения**

**Эргономика** – наука о том, как люди с их различными физическими данными и особенностями жизнедеятельности взаимодействуют с оборудованием и машинами, которыми они пользуются. Цель эргономики состоит в том, чтобы обеспечить комфорт, эффективность и безопасность при пользовании компьютерами уже на этапе разработки

клавиатур, компьютерных плат, рабочей мебели и др. для устранения физического дискомфорта и проблем со здоровьем на рабочем месте. В связи с тем, что всё больше людей проводят много времени перед компьютерными мониторами, ученые многих областей, включая анатомию, психологию и охрану окружающей среды, вовлекаются в изучение правильных, с точки зрения эргономики, условий работы.

Так называемые **эргономические заболевания** – быстрорастущий вид профессиональных болезней.

Если в организации рабочего места оператора ПК допускается несоответствие параметров мебели антропометрическим характеристикам человека, то это вызывает необходимость поддержания вынужденной рабочей позы и может привести к нарушениям в костно-мышечной и периферической нервной системе. Длительный дискомфорт в условиях недостаточной физической активности может вызывать развитие общего утомления, снижения работоспособности, боли в области шеи, спины, поясницы. У операторов часто диагностируются заболевания опорно-двигательного аппарата и периферической нервной системы: невриты, радикулиты, остеохондроз и др. Главной частью профилактических мероприятий в эргономике является правильная посадка.

### **Негативные последствия работы за монитором возникают из-за того, что:**

а) наш глаз предназначен для восприятия отражённого света, а не излучаемого, как в случае с монитором (телевизором),

б) пользователю приходится вглядываться в линии и буквы на экране, что приводит к повышенному напряжению глазных мышц.

# **Для нормальной работы нужно поместить монитор так, чтобы глаза пользователя располагались на расстоянии, равном полутора диагоналям видимой части монитора:**

- не менее 50-60 см для 15" монитора;

- не менее 60-70 см для 17" монитора;
- не менее 70-80 см для 19" монитора;
- не менее 80-100 см для 21" монитора.

Если зрение не позволяет выдерживать это расстояние, тогда уменьшите разрешение изображения и увеличьте шрифты.

Оптимальная диагональ экрана для работ с текстовыми документами - 15"-17" с разрешением 1024x768. Для графических работ необходим монитор 19"-21" при разрешении 1280х1024 и выше. Для игр рекомендуется 17"-19". Мониторы больших диагоналей приобретать не рекомендуется, т.к. от работы за слишком крупными мониторами, по словам пользователей, "глаза становятся квадратными".

От большого монитора необходимо сидеть дальше, чем от маленького. И в итоге угловая площадь монитора остается такой же. Но сфокусировать глаз на мелком изображении, находящемся в 1-1.5 метрах от глаза становится труднее, что ведет к перенапряжению зрительного аппарата. Чем крупнее объект на экране монитора, тем меньше

утомляемость. Поэтому компьютерные игры с их рисованными фигурами утомляют меньше, чем цифры и буквы.

Экран монитора должен быть абсолютно чистым. Периодически и при необходимости протирайте его специальными салфетками.

Усталость от работы с монитором тем меньше, чем ниже яркость экрана и чем крупнее объекты на экране. Установите минимальную яркость, при которой можно без напряжения различать символы на экране. Учтите, что лучше увеличить шрифт или изображение, чем пододвинуться поближе к экрану или увеличить яркость. Современные операционные системы имеют для этого специальные средства. Шрифты на экране можно масштабировать, задавать минимальные размеры элементов рисунков и прочее.

### **Система гигиенических требований**

Длительная работа с компьютером может приводить к расстройствам состояния здоровья. Кратковременная работа с компьютером, установленным с грубыми нарушениям гигиенических норм и правил, приводит к повышенному утомлению. Вредное воздействие компьютерной системы на организм человека является комплексным. Параметры монитора оказывают влияние на органы зрения. Оборудование рабочего места влияет на органы опорно-двигательной системы. Характер расположения оборудования в компьютерном классе и режим его использования влияет как на общее психофизиологическое состояние организма, так и им органы зрения.

### **Требования к видеосистеме**

В прошлом монитор рассматривали в основном как источник вредных излучений, воздействующих прежде всего на глаза. Сегодня такой подход считается недостаточным. Кроме вредных электромагнитных излучений (которые на современных мониторах понижены до сравнительно безопасного уровня) должны учитываться параметры качества изображения, а они определяются не только монитором, но и видеоадаптером, то есть всей видеосистемы в целом.

### **Требования к рабочему месту**

В требования к рабочему месту входят требования к рабочему столу, посадочному месту (стулу, креслу), Подставкам для рук и ног. Несмотря на кажущуюся простоту, обеспечить правильное размещение элементов компьютерной системы и правильную посадку пользователя чрезвычайно трудно. Полное решение проблемы требует дополнительных затрат, сопоставимых по величине со стоимостью отдельных узлов компьютерной системы, поэтому и в быту и на производстве этими требованиями часто пренебрегают.

1.Монитор должен быть установлен прямо перед пользователем и не требовать поворота головы или корпуса тела.

2.Рабочий стол и посадочное место должны иметь такую высоту, чтобы уровень глаз пользователя находился чуть выше центра монитора. На экран монитора следует смотреть сверху вниз, а не наоборот. Даже кратковременная работа с монитором, установленным слишком высоко, приводит к утомлению шейных отделов позвоночника.

3.Если при правильной установке монитора относительно уровня глаз выясняется, что ноги пользователя не могут свободно покоиться на полу, следует установить подставку для ног, желательно наклонную. Если ноги не имеют надежной опоры, это непременно ведет к нарушению осанки и утомлению позвоночника. Удобно, когда компьютерная мебель (стол и рабочее кресло) имеют средства для регулировки по высоте. В этом случае проще добиться оптимального положения.

4.Клавиатура должна быть расположена на такой высоте, чтобы пальцы рук располагались на ней свободно, без напряжения. Для работы рекомендуется использовать специальные компьютерные столы, имеющие выдвижные полочки для клавиатуры.

5.При длительной работе с клавиатурой возможно утомление сухожилий кистевого сустава. Известно тяжелое профессиональное заболевание — кистевой туннельный синдром, связанное с неправильным положением рук на клавиатуре.

6.При работе с мышью рука не должна находиться на весу. Локоть руки или хотя бы запястье должны иметь твердую опору. Если предусмотреть необходимое расположение рабочего стола и кресла затруднительно, рекомендуется применить коврик для мыши, имеющий специальный опорный валик. Нередки случаи, когда в поисках опоры для руки (обычно правой) располагают монитор сбоку от пользователя (соответственно, слева), чтобы он работал вполоборота, опирая локоть или запястье правой руки о стол. Этот прием недопустим. Монитор должен обязательно находиться прямо перед пользователем.

#### **Требования к организации занятий**

**Экран монитора** — не единственный источник вредных электромагнитных излучений.

Монитор компьютера следует располагать так, чтобы задней стенкой он был обращен не к людям, а к стене помещения. В компьютерных классах, имеющих несколько компьютеров, рабочие места должны располагаться по периметру помещения, оставляя свободным центр. При этом дополнительно необходимо проверить каждое из рабочих мест на отсутствие прямого отражения внешних источников освещения. Как правило, добиться этого для всех рабочих мест одновременно достаточно трудно. Возможное решение состоит в использовании штор на окнах и продуманном размещении искусственных источников общего и местного освещения.

Сильными источниками электромагнитных излучений являются устройства бесперебойного питания. Располагать их следует как можно дальше от посадочных мест пользователей.

В организации занятий важную роль играет их продолжительность, от которой зависят психофизиологические нагрузки.

В связи с нехваткой оборудования в компьютерных классах иногда проводят групповые занятия, во время которых двое-трое учащихся занимаются на одном рабочем месте. Этот организационный прием недопустим с гигиенической точки зрения. Некоторым учащимся приходится располагаться сбоку от монитора, что негативно сказывается как на органах зрения, так и на опорно-двигательной системе. Учебный процесс необходимо планировать так, чтобы каждый учащийся имел возможность освоить правильные приемы работы с компьютером.

#### **Практическое задание**

1. Найти в сети Интернет документ "СанПин 2.2.2/2.4.1340-03".

Изучить Эксплуатационные требования к компьютерному рабочему месту.

2. Изучить базовые навыки и умения по соблюдению требований техники

безопасности, гигиены и ресурсосбережения при работе со средствами

информатизации.

3. Составить 2 памятки (в MS Word, Paint) (таблица, рисунок, схема, диаграмма и тд.)

«Эксплуатационные требования к компьютерному рабочему месту».

«Профилактические мероприятия для компьютерного рабочего места в соответствии с его комплектацией для профессиональной деятельности».

### **3. Критерии оценки**

#### **Критерии оценки при выполнении практических работ**

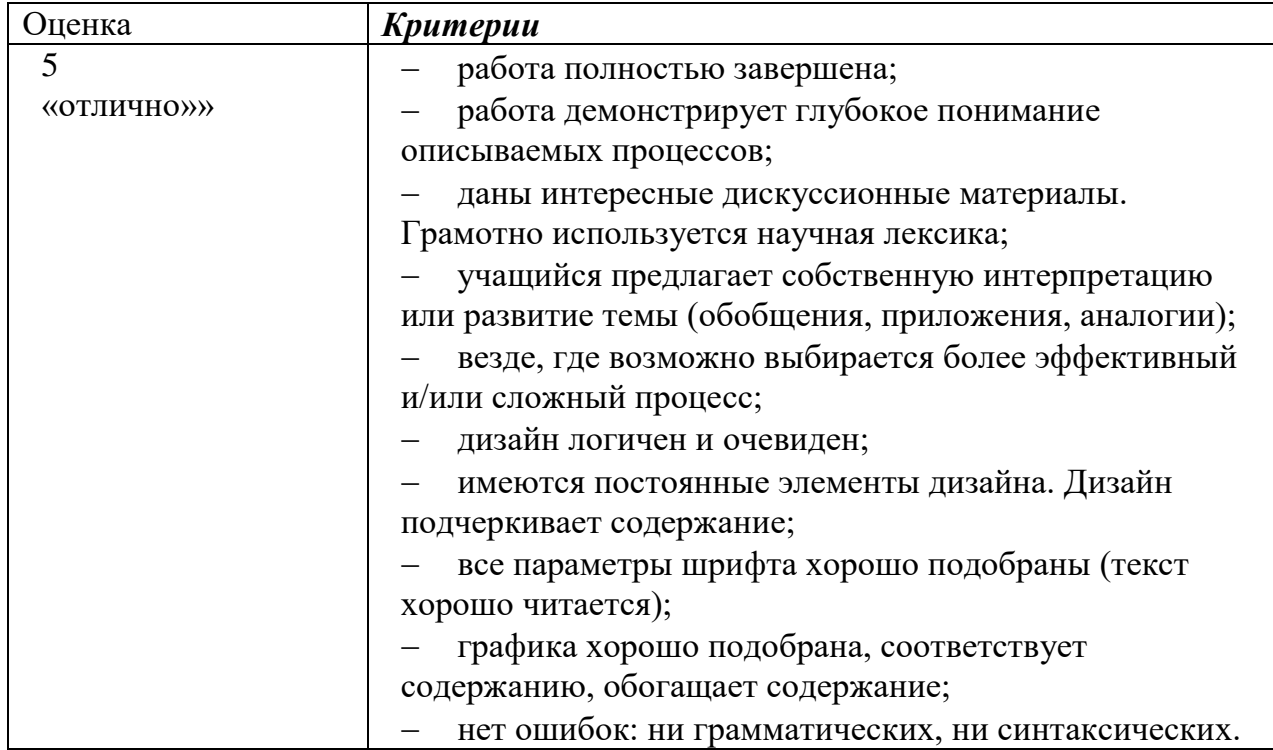

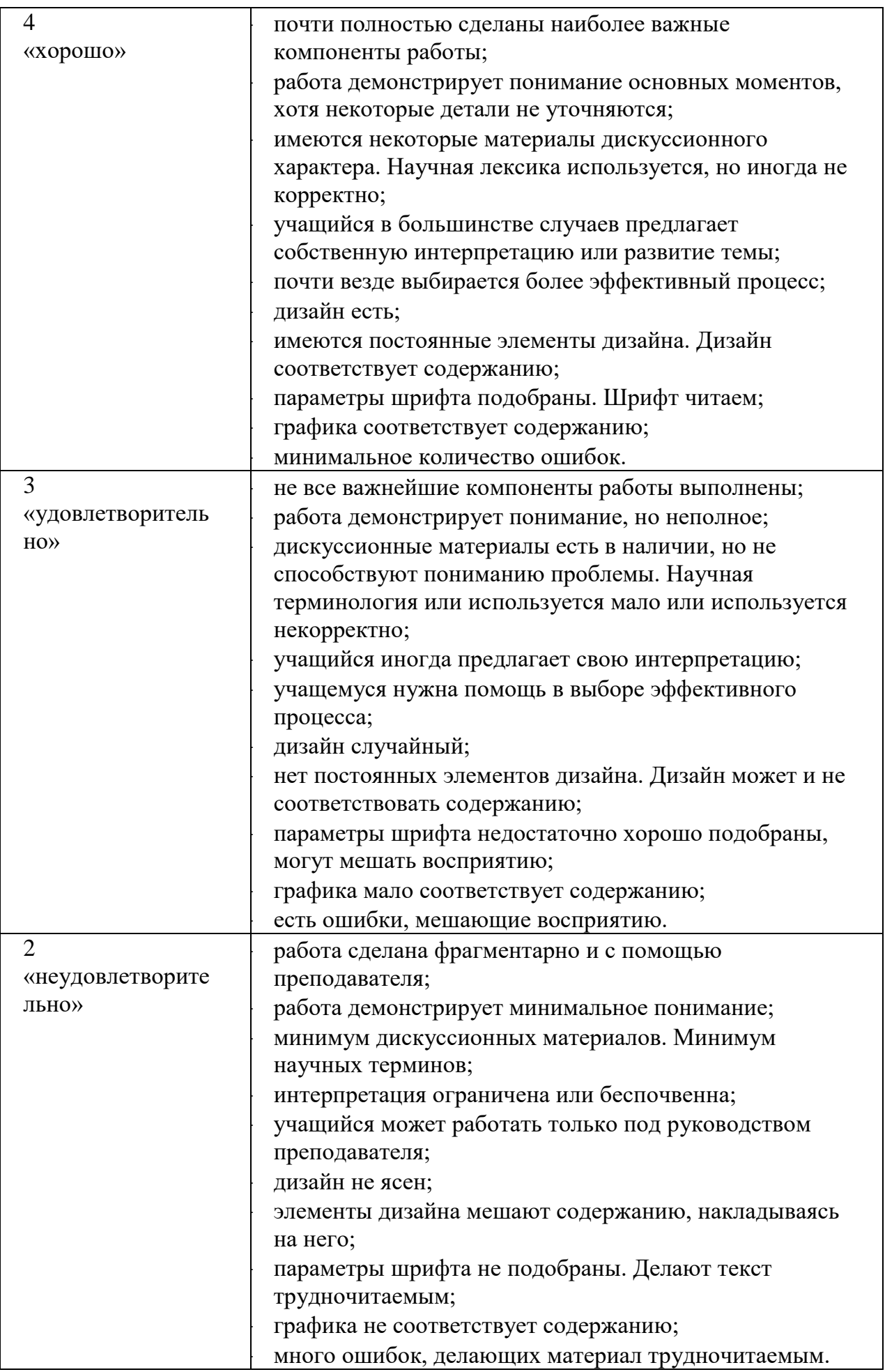

### **Список рекомендуемой литературы**

#### **Основные учебные издания**

1. Информационные технологии в юридической деятельности : учебник для среднего профессионального образования / П. У. Кузнецов [и др.] ; под общей редакцией П. У. Кузнецова. — 4-е изд., перераб. и доп. — Москва : Издательство Юрайт, 2023. — 436 с. — (Профессиональное образование). — ISBN 978-5-534- 18194-4. — Текст : электронный // Образовательная платформа Юрайт [сайт]. — URL: [https://urait.ru](https://urait.ru/bcode/534514)

2. Информационные технологии в 2 т. Том 1 : учебник для среднего профессионального образования / В. В. Трофимов, О. П. Ильина, В. И. Кияев, Е. В. Трофимова ; под редакцией В. В. Трофимова. — Москва : Издательство Юрайт, 2023. — 238 с. — (Профессиональное образование). — ISBN 978-5-534-03964-1. — Текст : электронный // Образовательная платформа Юрайт [сайт]. URL: [https://urait.ru](https://urait.ru/bcode/512088)

3. Информационные технологии в 2 т. Том 2 : учебник для среднего профессионального образования / В. В. Трофимов, О. П. Ильина, В. И. Кияев, Е. В. Трофимова ; под редакцией В. В. Трофимова. — Москва : Издательство Юрайт, 2023. — 390 с. — (Профессиональное образование). — ISBN 978-5-534-03966-5. — Текст : электронный // Образовательная платформа Юрайт [сайт]. URL: [https://urait.ru](https://urait.ru/bcode/512089)

4. Гаврилов, М. В. Информатика и информационные технологии : учебник для среднего профессионального образования / М. В. Гаврилов, В. А. Климов. — 5-е изд., перераб. и доп. — Москва : Издательство Юрайт, 2023. — 355 с. —  $($ Профессиональное образование). — ISBN 978-5-534-15930-1. — Текст электронный // Образовательная платформа Юрайт [сайт]. — URL: [https://urait.ru/](https://urait.ru/bcode/510331)

#### **Дополнительные учебные издания**

5. Торадзе, Д. Л. Информатика : учебное пособие для среднего профессионального образования / Д. Л. Торадзе. — Москва : Издательство Юрайт, 2023. — 158 с. — (Профессиональное образование). — ISBN 978-5-534-15282-1. — Текст : электронный // Образовательная платформа Юрайт [сайт]. URL: [https://urait.ru](https://urait.ru/bcode/519866)

#### **Интернет-ресурсы**

6. Федеральный портал «Российское образование» Режим доступа[:http://www.edu.ru](http://www.edu.ru/)

7. Электронно-библиотечная система РГАУ-МСХА им. К.А. Тимирязева (далее ЭБС) сайт www.library.timacad.ru

8. .Научная электронная библиотека «КиберЛенинка» <https://cyberleninka.ru/>

9. Сетевая электронная библиотека аграрных вузов <https://e.lanbook.com/books>

53